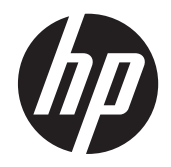

# HP Slate 21 Pro All-in-One

Manuale dell'utente

© 2013 Hewlett-Packard Development Company, L.P.

Le sole garanzie applicabili a prodotti e servizi HP sono quelle indicate nella dichiarazione di garanzia fornita con ciascun prodotto e servizio. Niente di quanto qui riportato può essere interpretato come un'ulteriore garanzia. HP non sarà responsabile di omissioni o errori tecnici ed editoriali contenuti nel presente documento.

Android e Google sono marchi di Google Inc. Bluetooth è un marchio del rispettivo proprietario usato da Hewlett-Packard Company su licenza. Microsoft e Windows sono marchi registrati negli Stati Uniti di Microsoft Corporation.

Il presente documento contiene informazioni proprietarie protette da copyright. Nessuna parte del documento può essere fotocopiata, riprodotta o tradotta in altra lingua senza la preventiva autorizzazione scritta di Hewlett-Packard Company.

Prima edizione: dicembre 2013

Numero di parte del documento: 753317-061

#### **Avviso relativo al prodotto**

Questa guida descrive le caratteristiche comuni alla maggior parte dei modelli. Alcune caratteristiche potrebbero non essere disponibili nel dispositivo in uso.

### **Informazioni sulla Guida**

La presente guida contiene informazioni relative all'installazione e all'uso del dispositivo HP Slate 21 Pro All-in-One.

**AVVERTENZA!** Il testo evidenziato in questo modo indica che il mancato rispetto delle istruzioni potrebbe comportare lesioni personali o la perdita della vita.

A **ATTENZIONE:** Il testo evidenziato in questo modo indica che la mancata esecuzione delle indicazioni fornite potrebbe provocare danni all'apparecchiatura o la perdita di informazioni.

**NOTA:** Il testo evidenziato in questo modo fornisce importanti informazioni supplementari.

# **Sommario**

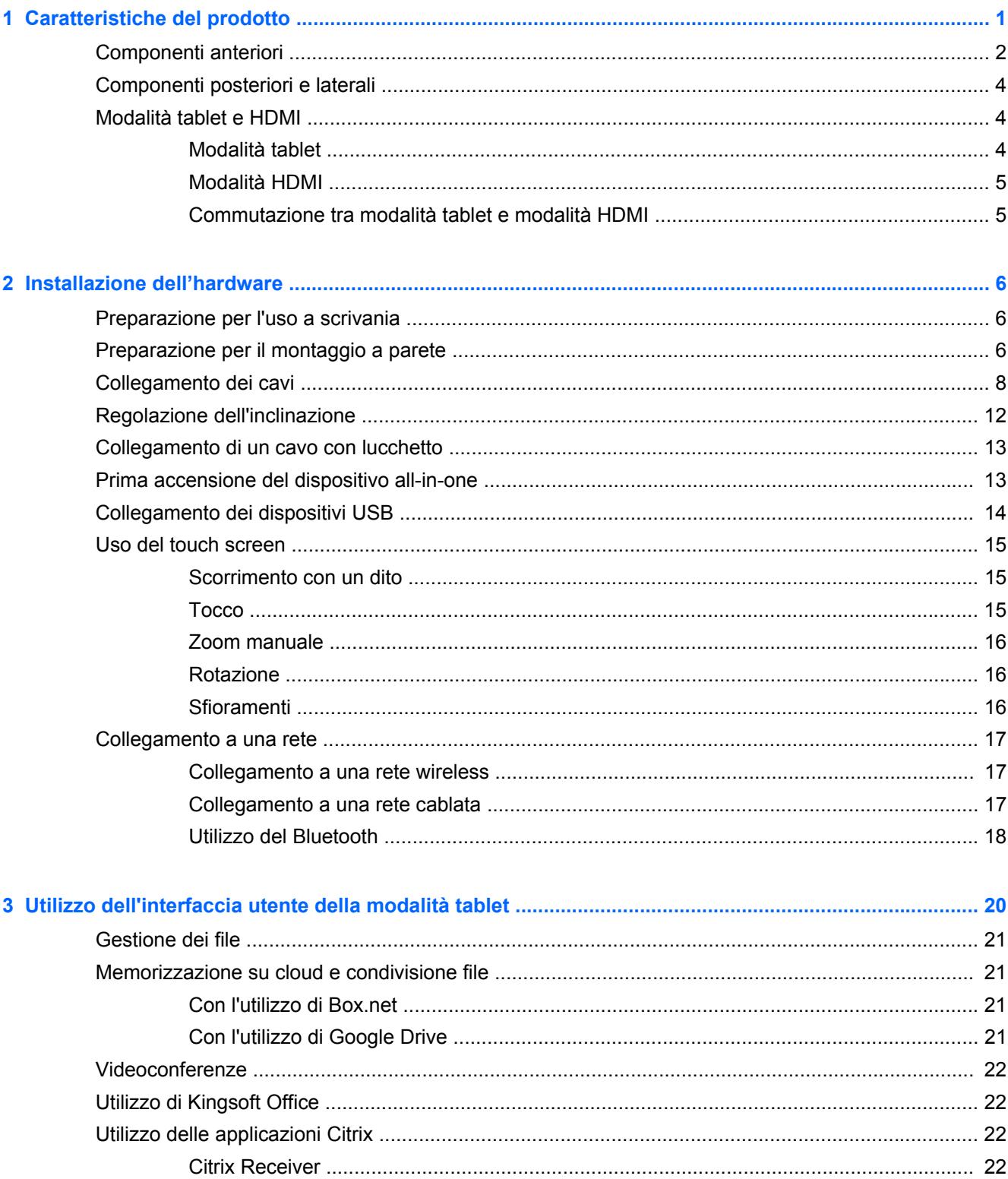

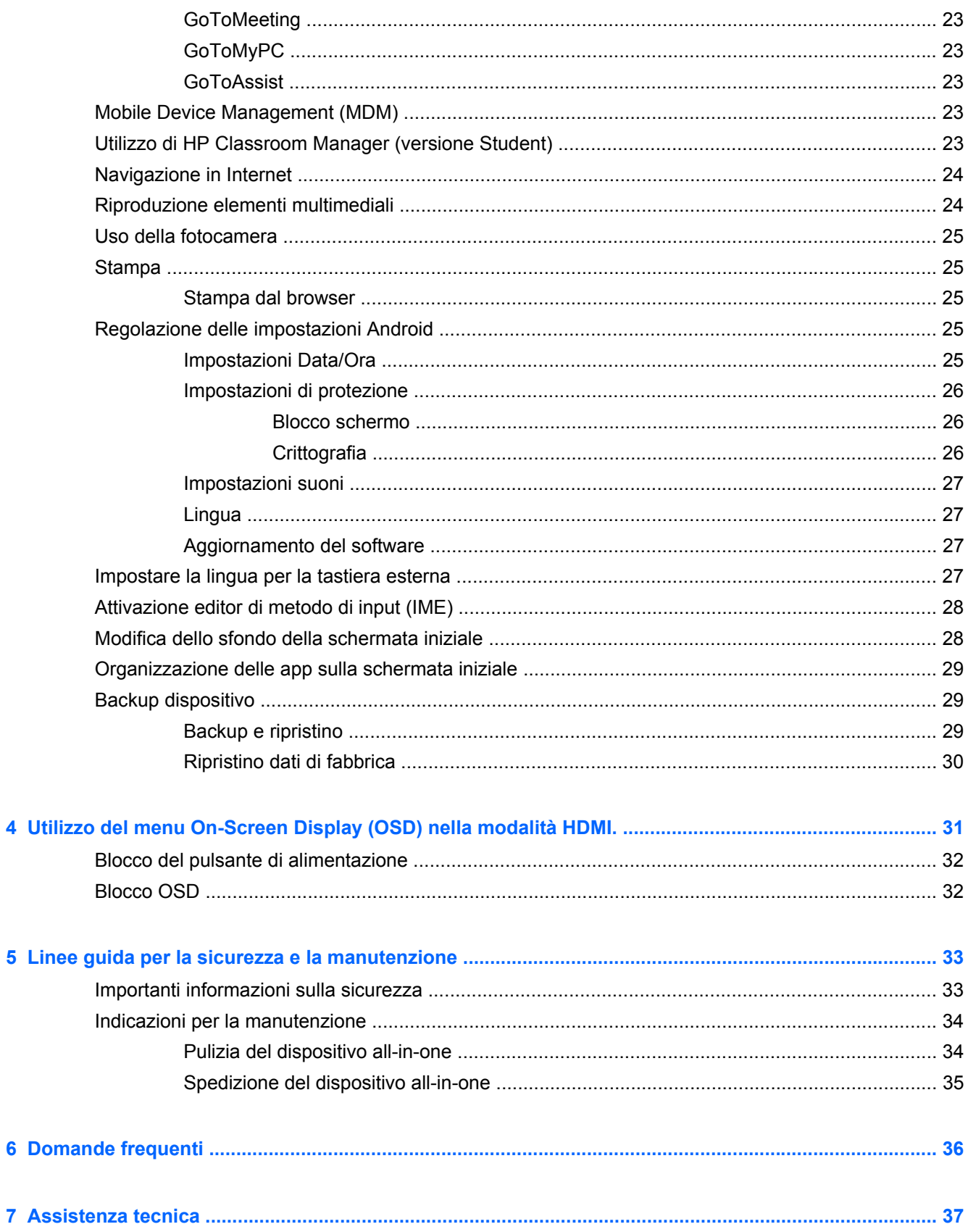

 $\overline{\mathbf{4}}$ 

 $\overline{\mathbf{5}}$ 

 $\overline{\bf{6}}$ 

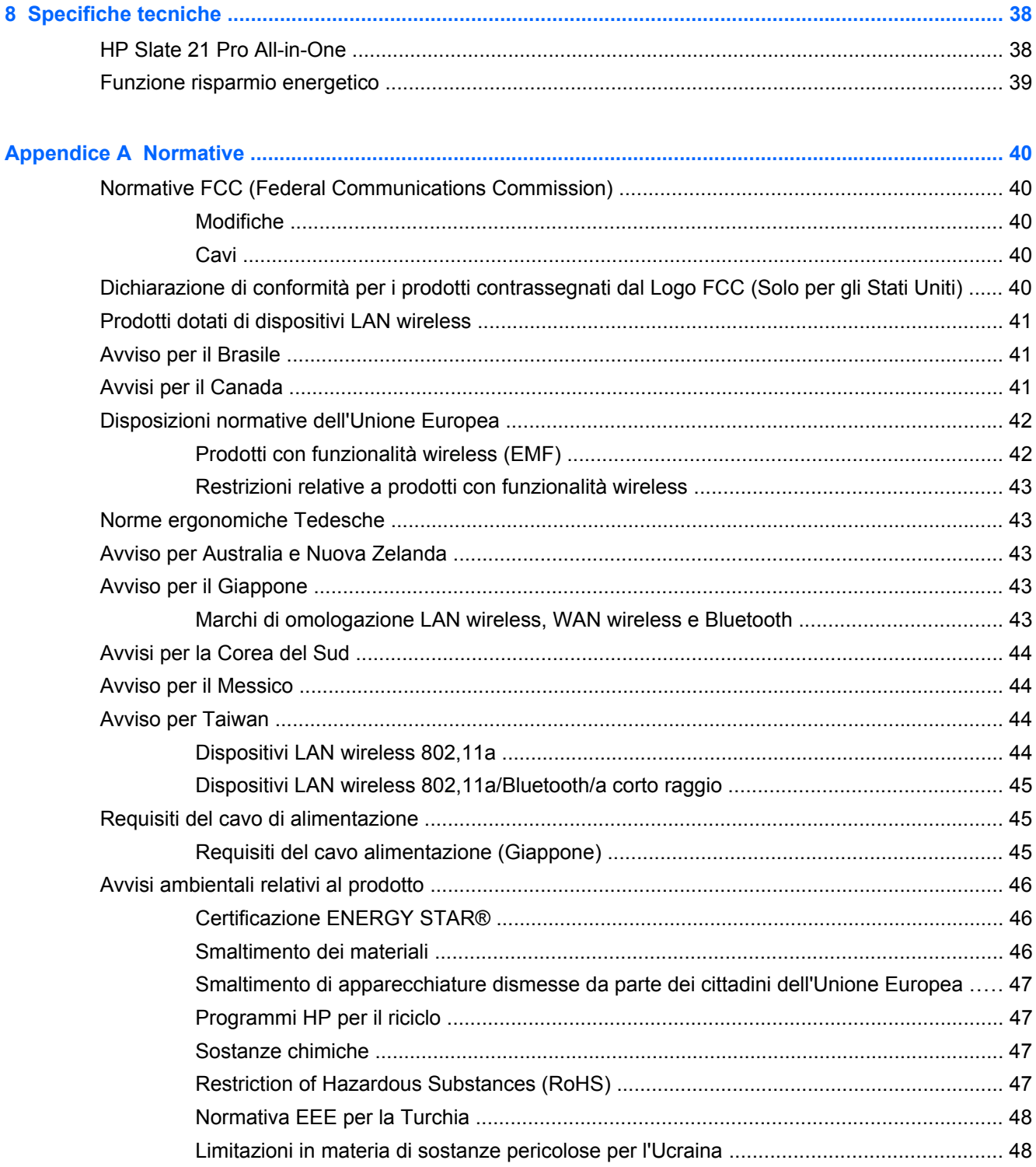

## <span id="page-8-0"></span>**1 Caratteristiche del prodotto**

HP Slate 21 Pro All-in-One è la soluzione commerciale AndroidTM All-in-One che consente l'accesso al Play app store di Google™ e alle applicazioni aziendali preinstallate. Grazie a un'interfaccia semplice e intuitiva, HP Slate 21 Pro offre un accesso rapido e semplice a Internet e alle applicazioni e cloud per Android. È ideale per le aziende che necessitano di un dispositivo di accesso alle applicazioni e a Internet ad un prezzo ridotto e senza la necessità di un PC; ideale per tutti gli utenti Citrix, per i chioschi multimediali, per le piccole e medie imprese e la produttività cloud.

Il dispositivo all-in-one dispone di un pannello TFT, transistor a pellicola sottile a matrice attiva. Funzioni:

- Sistema operativo Android 4.3 con supporto e accesso multiutente all'app store di Google Play
- Display LED con area di visualizzazione diagonale da 54,6 cm (21,5 pollici) con risoluzione 1920 x 1080
- Pannello IPS, angolo di visualizzazione 178/178, rapporto di contrasto 1000:1
- Possibilità di inclinazione da 15 a 70 gradi
- Touch screen a 2 punti ottici che utilizza 3 fotocamere
- Processore NvidiaTegra 4 Quad Core (T40S)
- 16 GB di memoria flash
- 3 porte USB 2.0
- Lettore schede SD (Secure Digital)
- Webcam HP incorporata (720p HD) e microfono
- Ingresso Ethernet
- Porta di ingresso HDMI per collegamento di dispositivi come PC, fotocamera, e lettore DVD
- Commutabile tra modalità tablet e modalità HDMI
- Porta combinata di uscita audio e microfono per collegare cuffie o auricolari
- Capacità Plug and play che consente il riconoscimento automatico dei dispositivi hardware (stampanti USB non supportate)
- Wireless 802.11 a/b/g/n + Bluetooth 4.0
- Altoparlanti stereo integrati
- Mouse e tastiera con cavo USB forniti con alcuni modelli
- Base separabile e fori di montaggio VESA per la massima versatilità: montabile anche a parete

## <span id="page-9-0"></span>**Componenti anteriori**

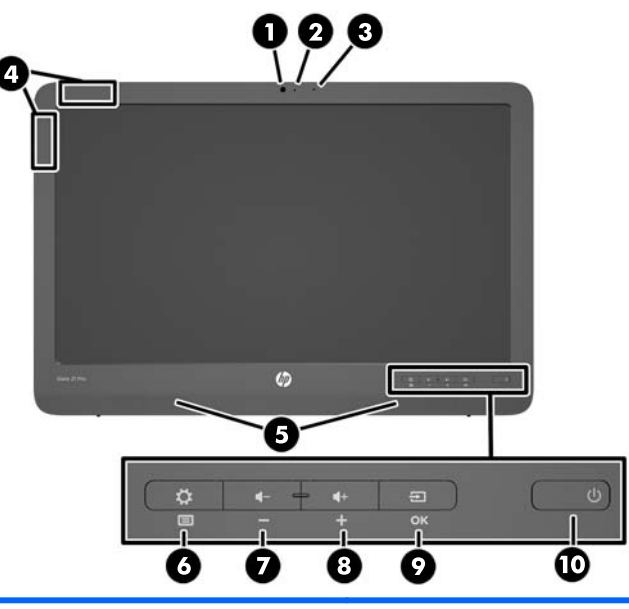

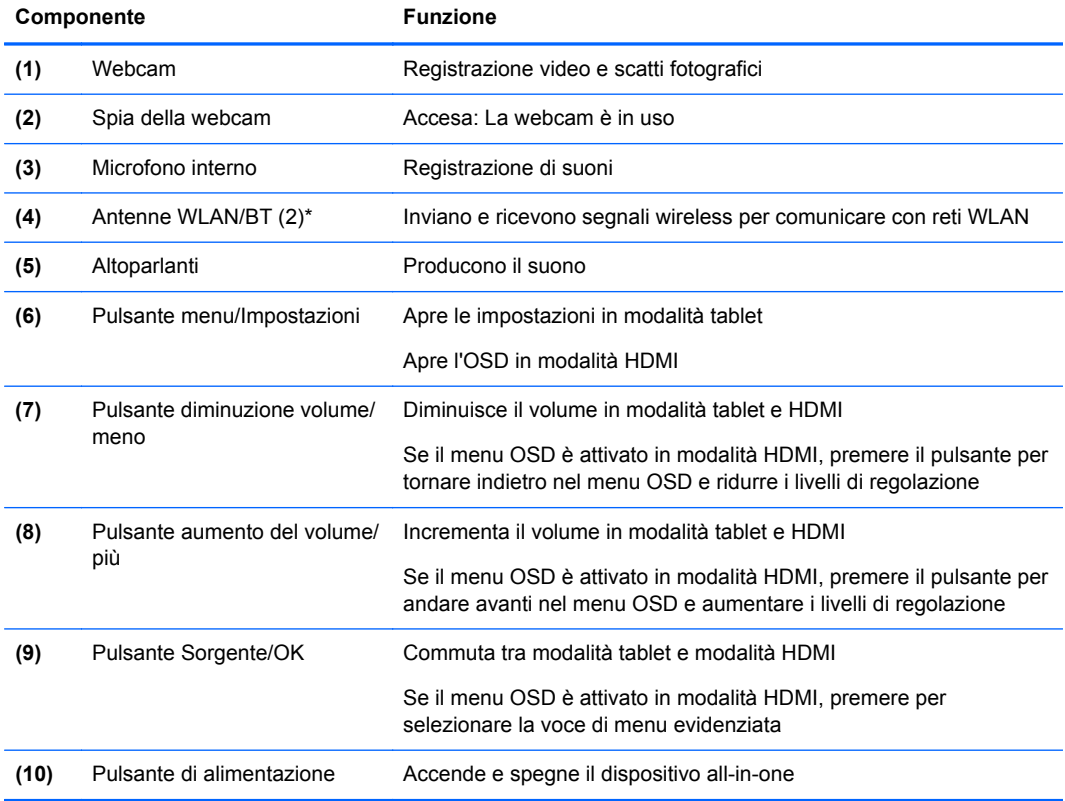

**NOTA:** La webcam e il microfono interno funzionano solo in modalità tablet. Non funzionano in modalità HDMI.

**NOTA:** Per impostare una WLAN e collegarsi a Internet, è necessario un modem a banda larga (DSL o cavo) (da acquistare separatamente), un servizio Internet ad alta velocità fornito da un provider di servizi Internet, e un router wireless (da acquistare separatamente).

\*Le antenne non sono visibili dall'esterno del dispositivo all-in-one. Per consentire una trasmissione ottimale, evitare di ostruire l'area intorno alle antenne.

## <span id="page-11-0"></span>**Componenti posteriori e laterali**

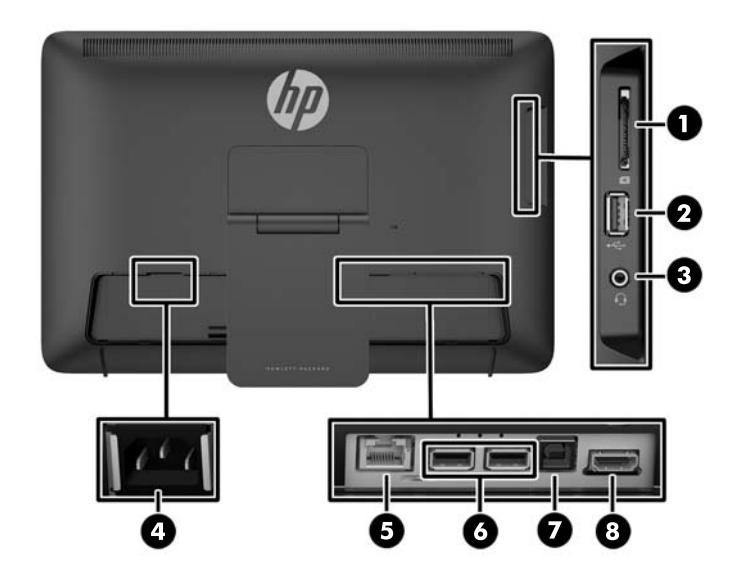

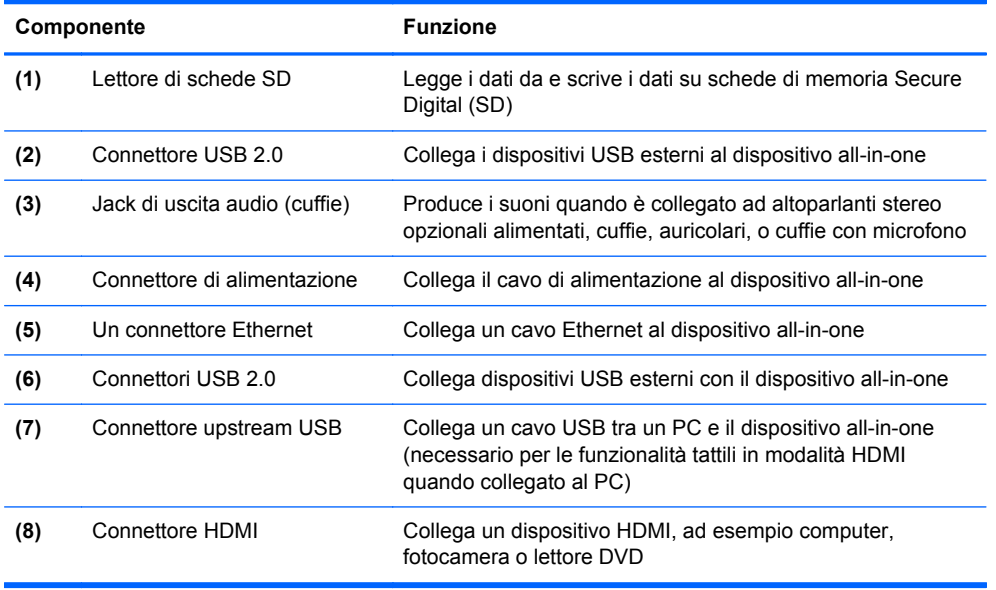

**NOTA:** Le porte laterali (per lettore di schede SD, connettore USB 2.0 e jack di uscita audio) funzionano solo in modalità tablet. Non funzionano in modalità HDMI.

## **Modalità tablet e HDMI**

Il dispositivo può funzionare sia in modalità tablet che HDMI.

#### **Modalità tablet**

In modalità tablet, il dispositivo all-in-one commerciale Android consente l'accesso a oltre 700.000 applicazioni, a reti cloud computing e Internet.

<span id="page-12-0"></span>Per la modalità tablet è necessaria solo una fonte di alimentazione. Per l'accesso a Internet o alla rete, è inoltre necessario disporre di una connessione cablata (Ethernet) o wireless (Wi-Fi) (Per maggiori informazioni, consultare la sezione [Collegamento a una rete a pagina 17\)](#page-24-0).

#### **Modalità HDMI**

In modalità HDMI, quando il dispositivo è collegato a un dispositivo HDMI, ad esempio PC, fotocamera o lettore DVD, all-in-one funge da monitor standard.

In modalità HDMI è necessario disporre di una fonte di alimentazione e di una connessione per dispositivi HDMI. Se il dispositivo all-in-one è collegato a un computer, è inoltre necessario disporre di un cavo upstream USB (incluso) per il collegamento tra la porta upstream USB del dispositivo all-inone e la porta downstream USB del computer per sfruttarne le funzionalità tattili.

#### **Commutazione tra modalità tablet e modalità HDMI**

Per passare da una modalità all'altra, premere il pulsante Sorgente del pannello anteriore. Dopo aver premuto il pulsante Sorgente, viene visualizzata una schermata di richiesta di opzione di modalità. Per continuare a visualizzare l'opzione di modalità, premere nuovamente il pulsante Sorgente prima dello scadere della schermata di richiesta. Se si desidera annullare l'opzione di modalità, premere il pulsante di riduzione del volume. Se non si preme uno dei due pulsanti, l'opzione di modalità viene automaticamente annullata allo scadere della schermata.

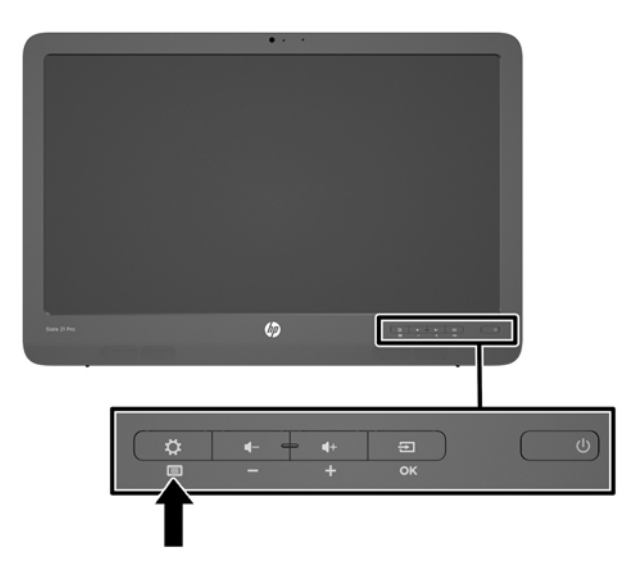

**ATTENZIONE:** La schermata di richiesta di opzione di modalità segnala la necessità di completare il salvataggio di tutti i file o il trasferimento dati in corso prima di cambiare la modalità in uso. Se si dispone di un dispositivo di archiviazione come un'unità flash o un disco rigido esterno collegato a una delle porte USB posteriori del dispositivo all-in-one, è necessario completare qualsiasi trasferimento dati e salvare e chiudere tutti i file dati aperti del dispositivo di archiviazione prima di cambiare la modalità in uso. In caso contrario, la commutazione comporterà la perdita dei dati o il danneggiamento di file di dati.

**MOTA:** Se la sorgente HDMI è disconnessa, il dispositivo all-in-one passerà automaticamente in modalità di sospensione. Se si desidera che il dispositivo all-in-one passi automaticamente in modalità tablet e non di sospensione, è possibile modificare le impostazioni dell'OSD. In modalità HDMI, premere il pulsante Menu per aprire l'OSD, quindi selezionare **Gestione** > **Ingresso Commutazione auto.** e infine **Attivato**.

## <span id="page-13-0"></span>**2 Installazione dell'hardware**

È possibile installare il dispositivo all-in-one su una scrivania o montarlo su un sistema di montaggio a parete o con braccio snodato. Accertarsi di collocare il dispositivo in un luogo facilmente accessibile e ben ventilato. Collegare i cavi dopo aver installato il dispositivo sul supporto di montaggio.

Per installare l'all-in-one, verificare che sia il dispositivo che le periferiche ad esso collegate siano spenti, quindi procedere come descritto di seguito per eseguire la configurazione.

## **Preparazione per l'uso a scrivania**

Per installare il dispositivo all-in-one per l'uso su una scrivania:

- **1.** Posizionare il monitor rivolto verso il basso su un tavolo o una scrivania coperti con un panno asciutto e pulito.
- **2.** Estrarre il supporto.

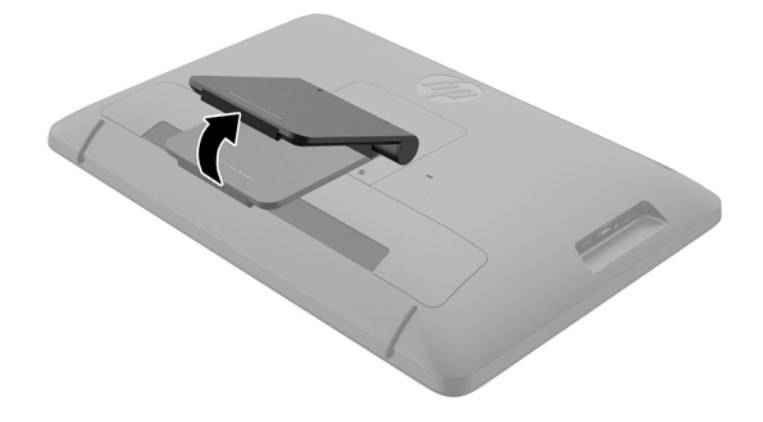

**3.** Sollevare il dispositivo in posizione verticale ed appoggiarlo su una superficie piana e stabile.

## **Preparazione per il montaggio a parete**

**NOTA:** Questo dispositivo è stato realizzato per essere sostenuto da una staffa per il montaggio a parete certificata UL/CSA.

Per fissare il dispositivo all-in-one ad un sistema di montaggio:

**1.** Adagiare il dispositivo con il display rivolto in basso, sulla superficie piatta, morbida e protetta di un tavolo o di una scrivania.

**2.** Sollevare e ruotare il supporto finché si trova in posizione verticale, in modo da poter accedere alla vite che fissa il supporto al dispositivo.

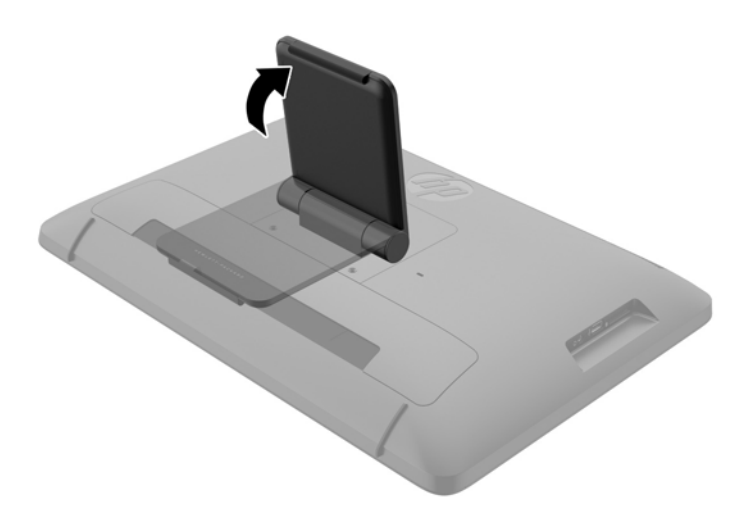

**3.** Rimuovere le due viti che fissano il supporto al dispositivo all-in-one **(1)**, quindi sollevare leggermente la parte inferiore del supporto e rimuoverlo dal dispositivo **(2)**.

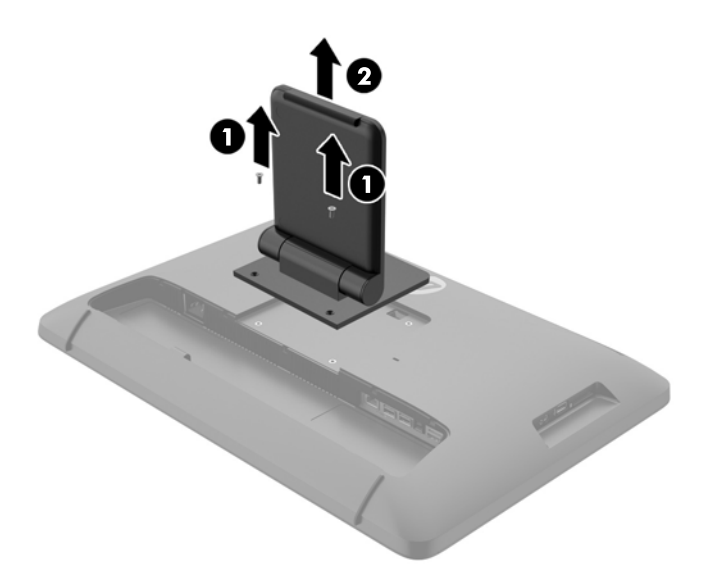

- <span id="page-15-0"></span>**4.** Allineare i fori delle viti sul supporto per il montaggio con i fori VESA sul retro del dispositivo allin-one, quindi inserire quattro viti da 10 mm (non fornite) attraverso i fori sul supporto per il montaggio ed inserirle nei fori di montaggio presenti sul dispositivo.
	- **ATTENZIONE:** Il dispositivo supporta fori di montaggio da 100 mm secondo lo standard industriale VESA. Se si utilizza un sistema di montaggio realizzato da terzi, è necessario disporre di quattro viti da 4 mm, passo della filettatura di 0,7 e lunghezza 10 mm. Non utilizzare viti più lunghe perché potrebbero danneggiare il dispositivo. È importante verificare che la soluzione di montaggio scelta sia conforme agli standard VESA e sia idonea a sostenere il peso del dispositivo. Per ottenere le migliori prestazioni è importante utilizzare i cavi di alimentazione e video forniti col dispositivo.

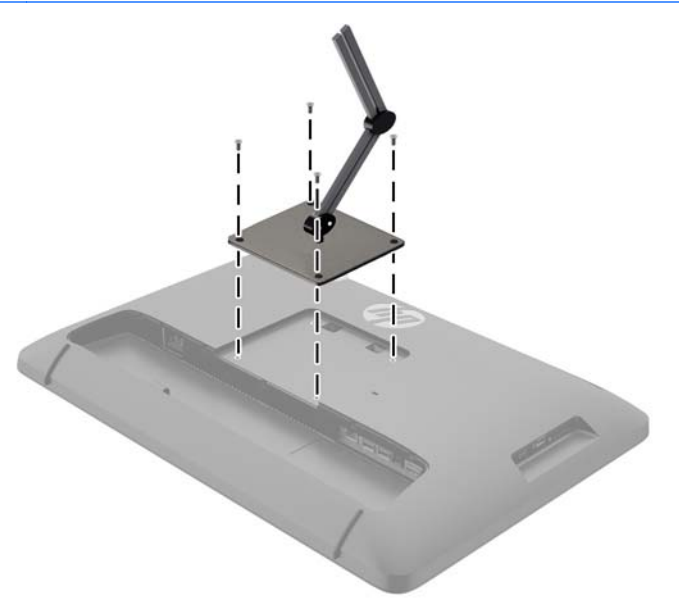

## **Collegamento dei cavi**

A seconda che utilizziate tastiera e mouse, una connessione cablata (Ethernet) o wireless, cambierà il tipo di connettori da usare.

**1.** Collocare il dispositivo in una posizione facilmente accessibile e ben ventilata.

**2.** Rimuovere il coperchio I/O posteriore dal dispositivo all-in-one.

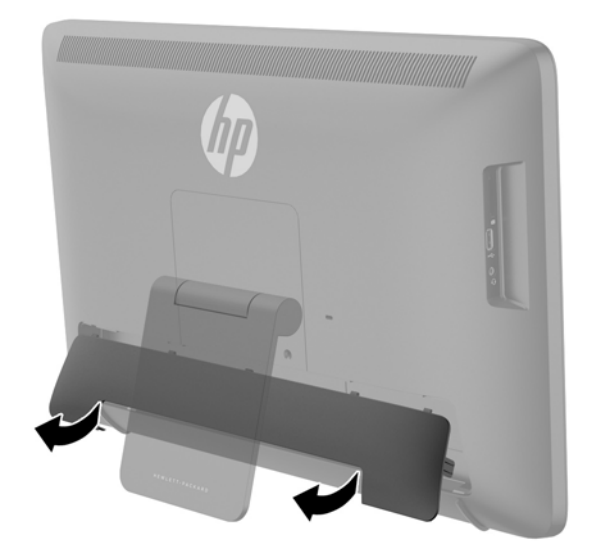

**3.** Se si desidera utilizzare una connessione di rete cablata, collegare un cavo Ethernet alla porta Ethernet del pannello posteriore del dispositivo all-in-one **(1)**, quindi a un jack Ethernet attivo **(2)**.

Per maggiori informazioni, vedere [Collegamento a una rete cablata a pagina 17.](#page-24-0)

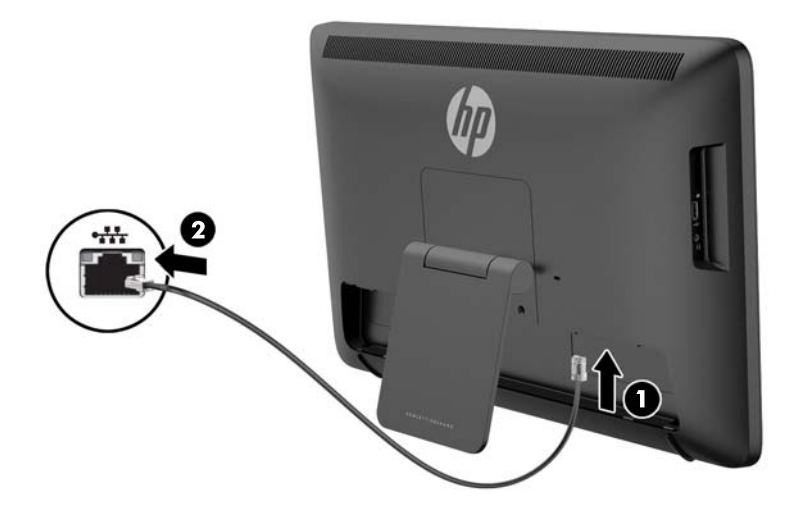

- **4.** Se si desidera utilizzare una tastiera e/o un mouse, collegare la tastiera e il mouse alle porte USB del pannello posteriore del dispositivo all-in-one dopo aver collegato l'alimentazione.
	- **NOTA:** È necessario accendere il dispositivo all-in-one prima di collegare la tastiera e il mouse.

Per utilizzare la tastiera e il mouse in modalità HDMI, collegare i dispositivi alle porte USB situate nel pannello posteriore.

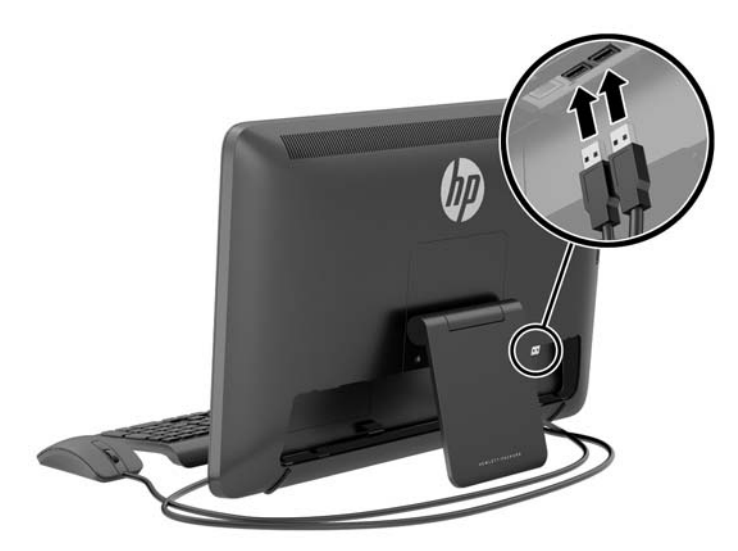

**5.** Se si desidera collegare un dispositivo HDMI, connettere un cavo HDMI alla porta HDMI del pannello posteriore del dispositivo all-in-one **(1)**, quindi collegarlo a un dispositivo HDMI **(2)**.

**NOTA:** Per utilizzare il dispositivo HDMI, è necessario passare alla modalità HDMI.

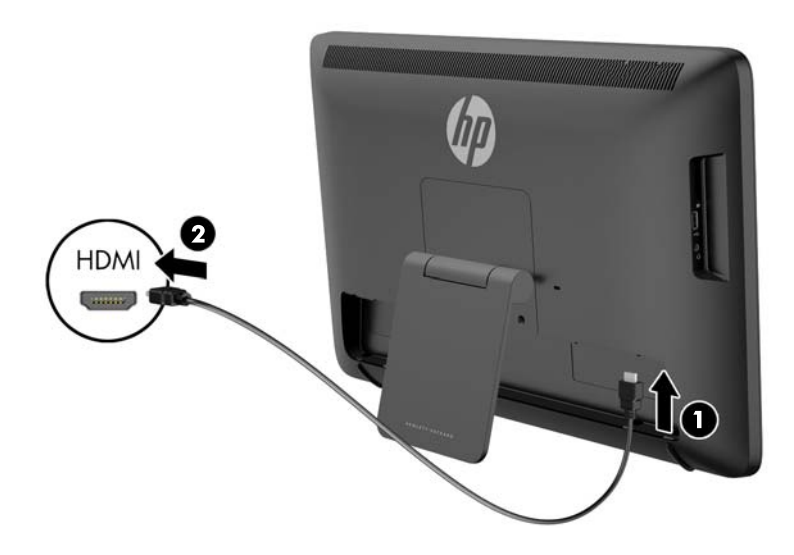

**6.** Se si desidera utilizzare la tastiera e il mouse in modalità HDMI o attivare le funzionalità tattili dello schermo quando si è connessi al computer in modalità HDMI, collegare un cavo USB alla porta upstream USB del pannello posteriore del dispositivo all-in-one **(1)**, quindi a una porta downstream USB del computer **(2)**.

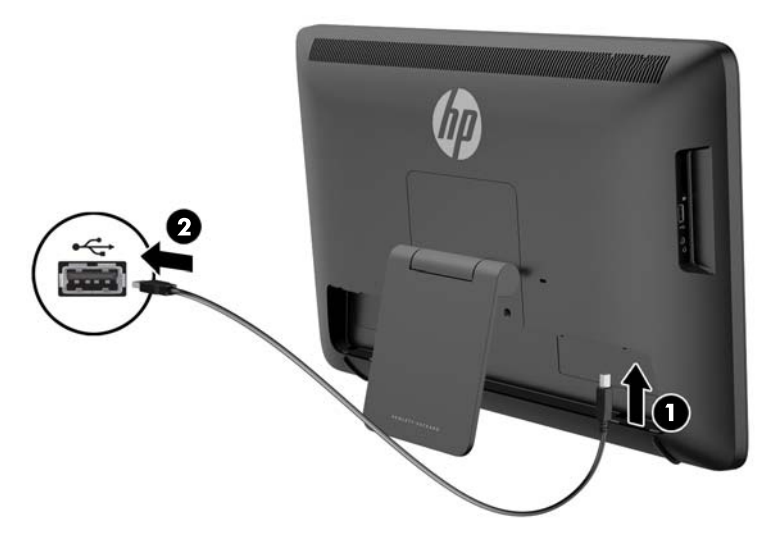

**7.** Collegare un'estremità del cavo di alimentazione al connettore di alimentazione CA sul retro del dispositivo all-in-one **(1)**, fissare il cavo mediante il fermo **(2)**, quindi collegare l'altra estremità a una presa di alimentazione a muro **(3)**.

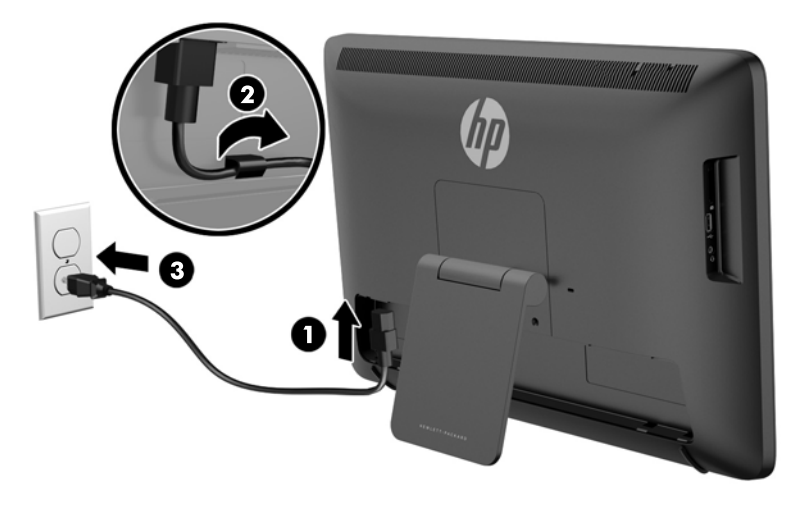

**AVVERTENZA!** Per ridurre il rischio di scosse elettriche o di danni all'apparecchiatura:

- Collegare il cavo di alimentazione a una presa CA facilmente accessibile in ogni momento.

- Scollegare l'alimentazione del computer staccando il cavo di alimentazione dalla presa CA.

- Se la spina del cavo di alimentazione fornito è tripolare, inserirla in una presa tripolare con messa a terra. Non disattivare il contatto di terra del cavo di alimentazione (collegando, ad esempio, un adattatore bipolare), in quanto svolge un'importante funzione di sicurezza.

Per la propria sicurezza, non appoggiare nulla sopra i cavi. Sistemarli in modo che non possano essere calpestati accidentalmente. Non tirare i cavi. Per staccare il cavo dalla presa elettrica, afferrarlo per la spina.

<span id="page-19-0"></span>**8.** Riposizionare il coperchio dei cavi sul retro del dispositivo all-in-one facendo scorrere le linguette della parte superiore del coperchio negli slot della parte superiore del vano per il collegamento dei cavi **(1)**, quindi ruotare verso il basso il coperchio e agganciarlo a scatto al vano **(2)** in modo da collegarlo saldamente al retro del dispositivo.

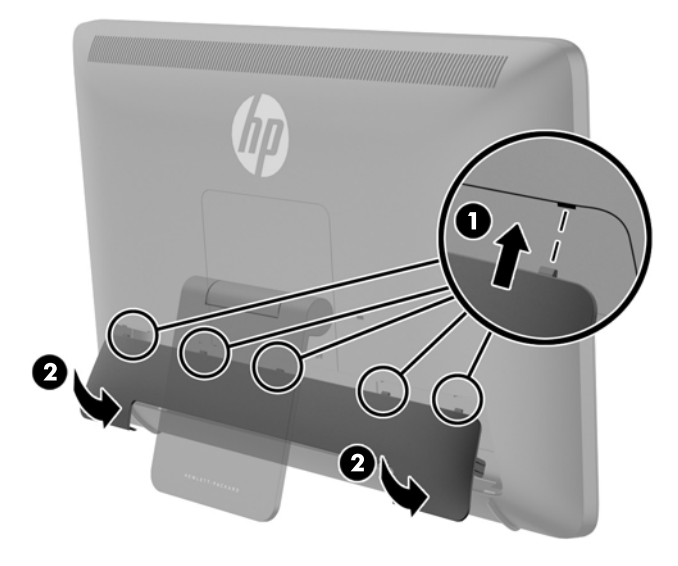

## **Regolazione dell'inclinazione**

Per una visualizzazione ottimale, regolare l'inclinazione dello schermo in base alle proprie preferenze:

- **1.** Stando dinnanzi alla parte posteriore del dispositivo, tenerlo ben fermo in modo da non farlo cadere durante la regolazione dell'inclinazione.
- **2.** Senza toccare il display, regolare l'inclinazione ruotando il supporto verso l'alto e verso il basso.

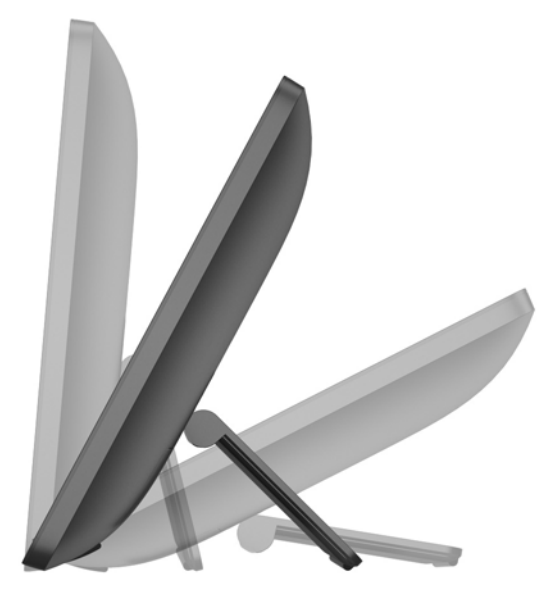

## <span id="page-20-0"></span>**Collegamento di un cavo con lucchetto**

È possibile collegare il dispositivo all-in-one a un oggetto fisso mediante un cavo con lucchetto opzionale disponibile presso HP.

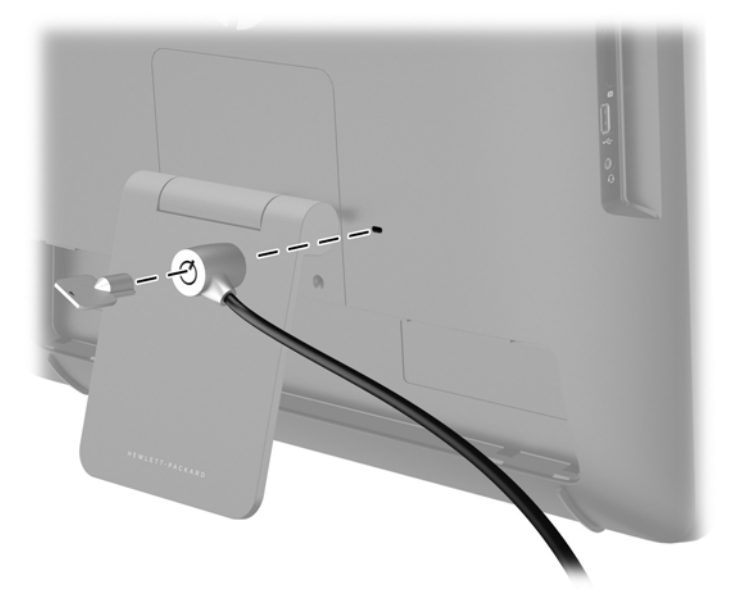

## **Prima accensione del dispositivo all-in-one**

**NOTA:** Per procedere senza interruzioni, la Procedura guidata di Avvio richiede una connessione a internet. Prima di accendere il dispositivo all-in-one, predisporre il necessario per una connessione internet via cavo (Ethernet) o wireless (Wi-Fi).

Dopo aver collegato i cavi, premere il pulsante di alimentazione sulla parte anteriore del dispositivo all-in-one per attivarlo.

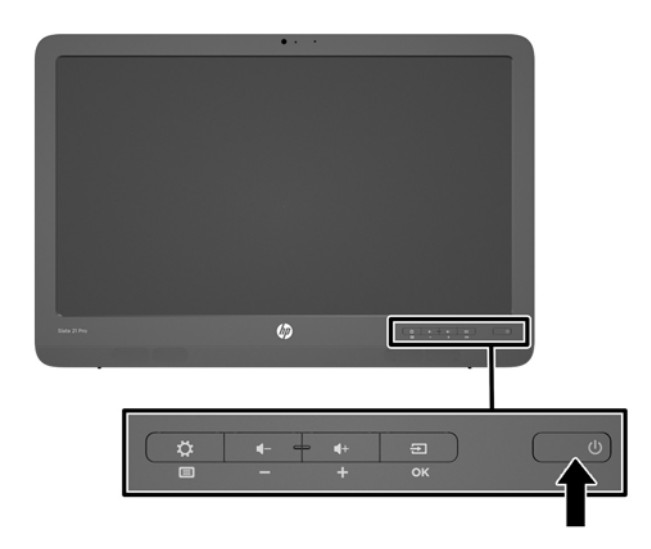

<span id="page-21-0"></span>**ATTENZIONE:** Se sul display rimane visualizzata per un tempo prolungato la stessa immagine statica, è possibile che si verifichino danni dovuti a una bruciatura dei pixel. \* Per evitare questo inconveniente, spegnere sempre il dispositivo quando non viene utilizzato per un periodo di tempo prolungato. La ritenzione dell'immagine è una condizione che può verificarsi su tutti i monitor LCD. I display con "immagine persistente" non sono coperti dalla garanzia HP.

\* Un periodo di tempo prolungato è di 12 ore consecutive di mancato utilizzo.

Quando si accende per la prima volta il dispositivo all-in-one, inizierà la Procedura guidata di avvio. Seguire le istruzioni della Procedura guidata per:

- Selezionare la lingua appropriata.
- Inserire le impostazioni di rete.
- Configurare il dispositivo all-in-one per l'esecuzione del backup automatico. HP consiglia vivamente di eseguire il backup del dispositivo all-in-one. Nel caso di sostituzione dell'hardware, il backup consente di ripristinare il proprio sistema con semplicità.
- Configurare la data e l'ora.
- Registrare il dispositivo all-in-one con HP.

**NOTA:** È possibile modificare in qualsiasi momento le impostazioni che sono state inserite nella Procedura guidata di Avvio: tramite l'icona centrale sulla barra di avvio, accedere alla schermata Applicazioni, e di qui alle Impostazioni. Per maggiori informazioni sulle impostazioni inserite durante la Procedura guidata, vedere [Regolazione delle impostazioni Android a pagina 25](#page-32-0).

Se si desiderano configurare le impostazioni di protezione, come ad esempio le password, accedere ad Impostazioni dalla schermata Applicazioni.

Dopo aver completato la Procedura guidata di Avvio, verrà visualizzata la schermata iniziale.

## **Collegamento dei dispositivi USB**

Per il collegamento di dispositivi USB, sono disponibili due connettori USB sul retro e un connettore USB sul lato del dispositivo all-in-one.

**NOTA:** La porta USB laterale funziona solo in modalità tablet. Non funziona in modalità HDMI. Le porte USB posteriori funzionano in entrambe le modalità.

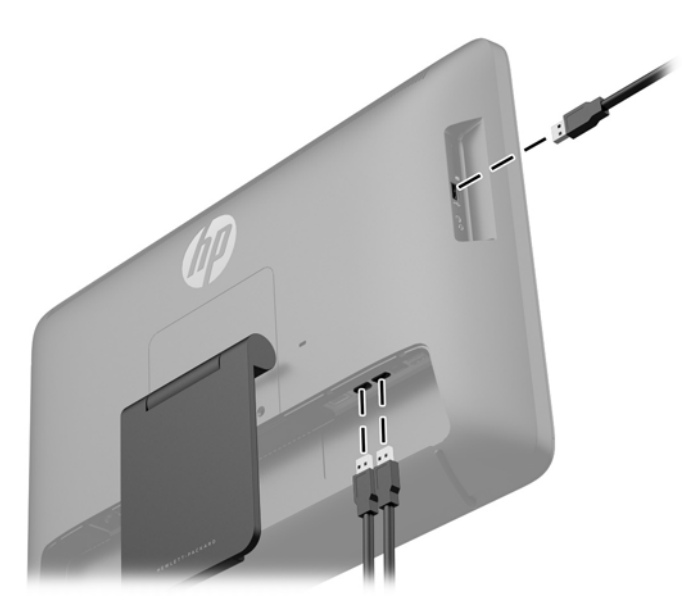

## <span id="page-22-0"></span>**Uso del touch screen**

Il dispositivo con touch screen consente di controllare gli elementi sullo schermo direttamente con le dita.

**SUGGERIMENTO:** Nei dispositivi con touch screen è inoltre possibile eseguire azioni su schermo con tastiera e mouse.

NOTA: Se il dispositivo all-in-one è collegato a un computer, è inoltre necessario disporre di un cavo upstream USB (incluso) per il collegamento tra la porta upstream USB del dispositivo all-in-one e la porta downstream USB del computer per sfruttarne le funzionalità tattili.

#### **Scorrimento con un dito**

Lo scorrimento con un dito consente principalmente di visualizzare documenti o scorrere elenchi e pagine, ma permette anche di eseguire altre interazioni, come lo spostamento di un oggetto.

- Per scorrere lungo lo schermo, muovere leggermente un dito sullo schermo nella direzione prescelta.
- Per trascinare, tenere premuto su un oggetto, quindi trascinare l'oggetto per spostarlo.

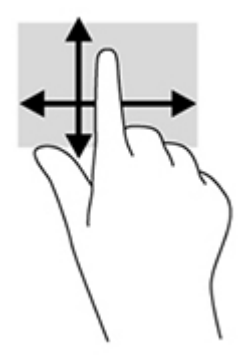

#### **Tocco**

Per effettuare una selezione su schermo, utilizzare la funzione Tocco. Toccare con un dito un oggetto sullo schermo per effettuare la selezione e/o aprire l'oggetto.

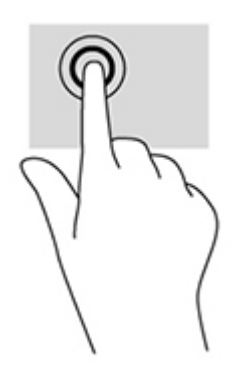

### <span id="page-23-0"></span>**Zoom manuale**

Lo zoom manuale e l'estensione consentono di aumentare o ridurre la visualizzazione di un'immagine o testo.

- Aumentare lo zoom posizionando due dita vicine sullo schermo, quindi allontanarle.
- Diminuire lo zoom posizionando due dita separate sullo schermo, quindi avvicinarle.

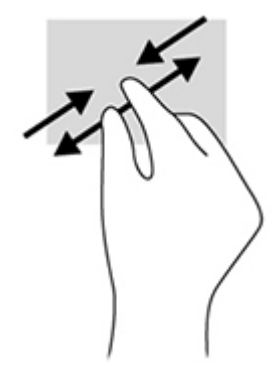

### **Rotazione**

La rotazione consente di ruotare elementi come le foto.

Bloccare l'indice della mano sinistra sull'oggetto da ruotare. Con la mano destra, far scorrere l'indice con un movimento circolare, spostandolo dalla posizione ore 12 alla posizione ore 3. Per invertire la rotazione, spostare l'indice dalla posizione ore 3 alla posizione ore 12.

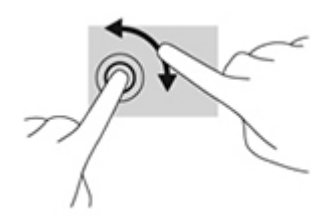

NOTA: La rotazione è specifica di determinate app in cui è possibile manipolare un oggetto o un'immagine. La rotazione potrebbe non funzionare in tutte le app.

### **Sfioramenti**

Con gli sfioramenti è possibile scorrere le varie schermate o immagini.

Far scorrere delicatamente il dito dal bordo del display verso l'interno dello schermo per visualizzare la schermata o l'immagine successiva.

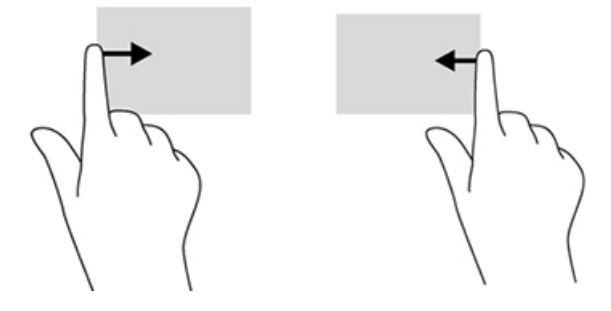

## <span id="page-24-0"></span>**Collegamento a una rete**

È possibile effettuare il collegamento a una rete sia con una connessione cablata (Ethernet) che wireless (Wi-Fi). Non è possibile attivare contemporaneamente una connessione Ethernet e Wi-Fi.

#### **Collegamento a una rete wireless**

La funzionalità wireless del dispositivo all-in-one consente la connessione alle reti locali wireless (comunemente definite reti Wi-Fi, LAN wireless o WLAN). In una WLAN, il modulo mobile wireless del dispositivo comunica con un router wireless o un punto di accesso wireless.

**NOTA:** Per impostare una WLAN e collegarsi a Internet, è necessario un modem a banda larga (DSL o cavo) (da acquistare separatamente), un servizio Internet ad alta velocità fornito da un provider di servizi Internet, e un router wireless (da acquistare separatamente).

Per collegarsi a una rete wireless:

**1.** Selezionare l'icona Applicazioni **et** nella schermata iniziale, quindi selezionare **Impostazioni**.

**EXAIOTA:** Le applicazioni visualizzate sono disposte in ordine alfabetico.

- **2.** Selezionare **Wi-Fi**.
- **3.** Selezionare il pulsante **ON** per accendere la radio wireless.
- **4.** Selezionare una WLAN dall'elenco.

NOTA: Se non vengono elencate WLAN, è possibile che ci si trovi fuori dalla portata del router wireless o del punto di accesso.

- **5.** Se la protezione della WLAN è abilitata, verrà chiesto di inserire un codice di sicurezza. Digitare il codice, quindi:
	- Se non è necessario alcun proxy, selezionare **Connettersi**.
	- Se è necessario il proxy, selezionare **Mostra impostazioni avanzate**. Dopo l'accesso alle impostazioni proxy, selezionare **Nessuno**, quindi **Manuale**. Immettere manualmente le impostazioni proxy e selezionare **Connettersi**.

#### **Collegamento a una rete cablata**

Utilizzare una connessione LAN se si desidera collegare il dispositivo all-in-one direttamente a un router nella vostra casa (invece di lavorare in modalità wireless) o se si desidera collegasi a una rete esistente presso il vostro ufficio.

Il collegamento a una LAN richiede un cavo di rete RJ-45 a 8 pin.

Per collegarsi a una rete cablata:

**1.** Collegare il cavo di rete al connettore di rete **(1)** del dispositivo all-in-one.

- <span id="page-25-0"></span>**2.** Inserire l'altra estremità del cavo di rete nella presa di rete nel muro **(2)** o nel router.
	- **NOTA:** Se il cavo di rete è provvisto di un circuito antidisturbo **(3)**, che previene le interferenze dalla ricezione radiotelevisiva, orientare l'estremità del cavo con il circuito verso il dispositivo allin-one.

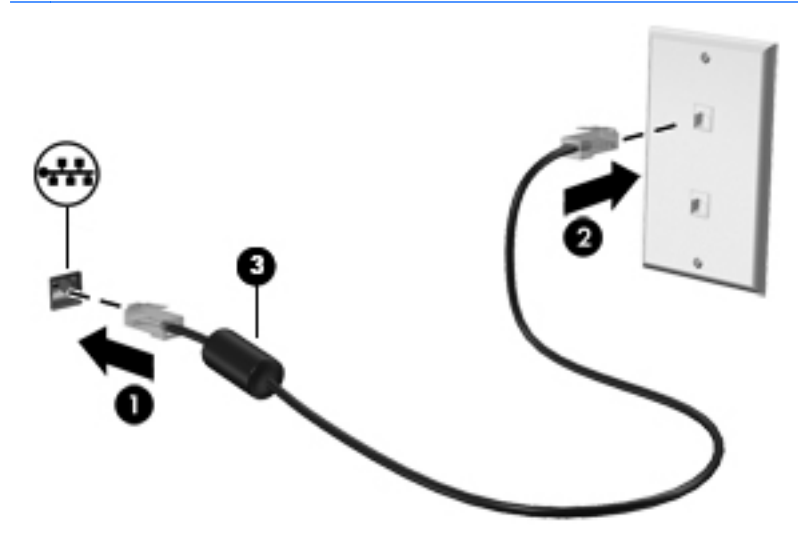

**3.** Selezionare l'icona Applicazioni **et** nella schermata iniziale, quindi selezionare **Impostazioni**.

**WOTA:** Le applicazioni visualizzate sono disposte in ordine alfabetico.

- **4.** Selezionare **Configurazione rete Ethernet**.
- **5.** Selezionare il pulsante **ATTIVA**
- **6.** Selezionare **Ottieni automaticamente un indirizzo IP (DHCP)** oppure **Configura l'indirizzo IP manualmente**.
- **7.** Dopo l'accesso alle impostazioni proxy, selezionare **Nessuno**, quindi **Manuale**.
- **8.** Immettere manualmente le **Impostazioni proxy**.
- **9.** Selezionare il pulsante **Salva**.

#### **Utilizzo del Bluetooth**

Il dispositivo all-in-one include una soluzione Bluetooth, per creare una rete personale (PAN, Personal Area Network) per il collegamento ad altri dispositivi abilitati Bluetooth come computer, telefoni, stampanti, cuffie, altoparlanti e fotocamere. In una rete PAN, ciascun dispositivo comunica direttamente con gli altri; perché ciò avvenga, i dispositivi devono essere relativamente vicini tra di loro, a non più di 10 metri di distanza.

Per associare un dispositivo Bluetooth:

- **1.** Per connettersi a un dispositivo Bluetooth, accendere il dispositivo Bluetooth.
- **2.** Selezionare l'icona Applicazioni **et** nella schermata iniziale, quindi selezionare **Impostazioni**.

**WOTA:** Le applicazioni visualizzate sono disposte in ordine alfabetico.

- **3.** Selezionare **Bluetooth**.
- **4.** Selezionare il pulsante **ATTIVA**
- **5.** Selezionare il nome della periferica per renderla visibile a tutti i dispositivi Bluetooth nelle vicinanze.
- **6.** Per trovare i dispositivi Bluetooth disponibili, selezionare **CERCA DISPOSITIVI**.
- **7.** Selezionare la periferica e seguire le istruzioni visualizzate per associare il dispositivo.

# <span id="page-27-0"></span>**3 Utilizzo dell'interfaccia utente della modalità tablet**

All'accensione del dispositivo all-in-one viene visualizzata la schermata iniziale. Il sistema operativo Android utilizza le applicazioni per eseguire la maggior parte delle attività.

**NOTA:** Le icone di interfaccia utente presenti nel sistema operativo del vostro dispositivo potrebbero avere un aspetto diverso dalle icone raffigurate nella Guida utente.

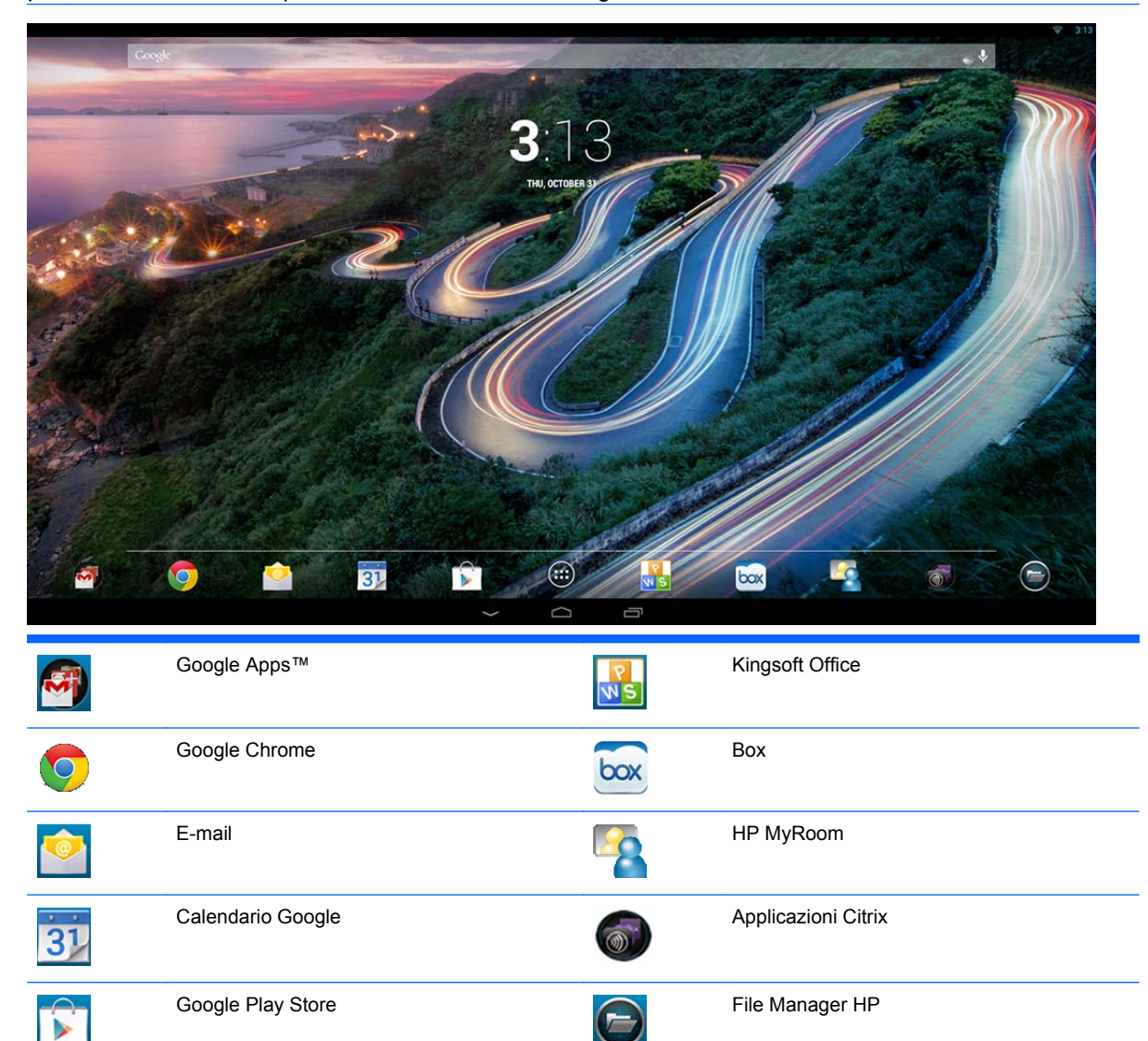

Applicazioni

 $\bigoplus$ 

<span id="page-28-0"></span>Le icone presenti nella parte inferiore dello schermo consentono di accedere rapidamente alle applicazioni più utilizzate.

Le tre icone di navigazione nell'area nera nella parte inferiore dello schermo permettono di eseguire le seguenti funzioni:

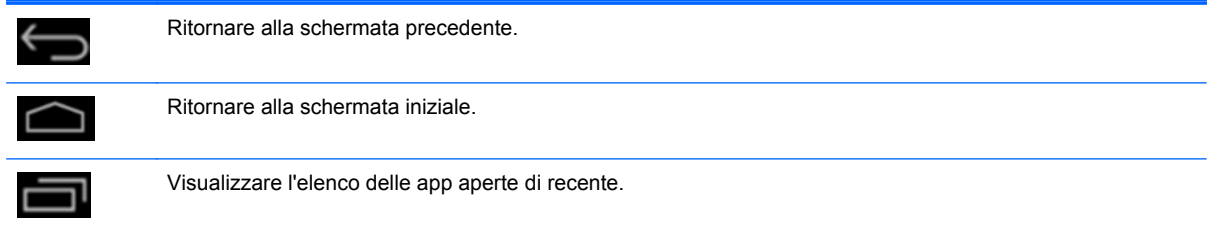

## **Gestione dei file**

HP File Manager è un'applicazione per la gestione dei file che, insieme ad altre funzioni, consente di esplorare, copiare, tagliare, rinominare e stampare file su archivi locali/unità USB/schede SD. Se sono installate più applicazioni in grado di aprire un file, HP File Manager consente di scegliere quale applicazione utilizzare.

Per accedere a File Manager:

- **1.** Selezionare l'icona **File Manager** dalla schermata iniziale.
- **2.** Selezionare il dispositivo di archiviazione nella colonna sinistra di navigazione per accedere a file e cartelle di quel dispositivo.

## **Memorizzazione su cloud e condivisione file**

#### **Con l'utilizzo di Box.net**

Box è un servizio online di condivisione file e contenuti cloud che consente l'accesso, la visualizzazione, la modifica e la gestione dei file su cloud dal dispositivo all-in-one. Il dispositivo all-inone è fornito con l'applicazione Box preinstallata e 50GB di spazio di archiviazione sul cloud.

Per iniziare a usare Box:

- **1.** Selezionare l'icona **Box** nella schermata iniziale.
- **2.** Seguire le istruzioni visualizzate per registrarsi in Box.

Per ulteriori informazioni sull'utilizzo di Box, consultare il sito [https://www.box.com/.](https://www.box.com/)

#### **Con l'utilizzo di Google Drive**

Con l'applicazione preinstallata Google Drive, è possibile archiviare e condividere tutti i file da un'unica posizione alla quale è possibile accedere da qualunque postazione.

Per iniziare a usare Google Drive:

**1.** Selezionare l'icona Applicazioni nella schermata iniziale, quindi selezionare l'icona **Drive**.

**NOTA:** Le applicazioni visualizzate sono disposte in ordine alfabetico.

**2.** Seguire le istruzioni visualizzate.

Per ulteriori informazioni sull'utilizzo di Google Drive, consultare il sito [https://drive.google.com.](https://drive.google.com)

## <span id="page-29-0"></span>**Videoconferenze**

HP MyRoom è un'applicazione preinstallata che costituisce una sala riunioni online. Consente di collegarsi "vis-à-vis" con i colleghi e di collaborare grazie a utili strumenti.

Operazioni preliminari per utilizzare HP MyRoom:

- **1.** Selezionare l'icona **HP MyRoom** nella schermata iniziale.
- **2.** Seguire le istruzioni visualizzate per creare un account (tutti gli utenti devono disporre di un account).
- **3.** Una volta effettuato l'accesso a MyRoom, per aggiungere i contatti fare clic sul pulsante **Aggiungi contatto**, quindi immettere l'indirizzo e-mail del contatto che si desidera aggiungere. Dopo che quella persona ha accettato il contatto, sarà possibile collegarsi mediante MyRoom.
- **4.** Fare clic sul pulsante con il punto di domanda e selezionare **Documentazione** per istruzioni dettagliate.

**EXAMPTA:** È inoltre possibile fare delle videoconferenze tramite Skype<sup>TM</sup> o Google Hangouts.

## **Utilizzo di Kingsoft Office**

Kingsoft Office consente di creare, visualizzare, modificare e salvare tutti i documenti di Microsoft Word, Excel e PowerPoint. La condivisione è resa semplice grazie all'applicazione e-mail che consente di inviare i documenti in allegato, di scaricarli e modificarli. Inoltre, è possibile accedere a Google Drive, Dropbox, Box.net e altri servizi tramite protocollo WebDAV.

Per accedere a Kingsoft Office:

- **1.** Selezionare l'icona **Kingsoft Office** nella schermata iniziale.
- **2.** Utilizzare le icone di menu nella parte superiore dello schermo per aprire, creare e condividere i file.

## **Utilizzo delle applicazioni Citrix**

È possibile utilizzare le applicazioni Citrix preinstallate per rendere il dispositivo all-in-one un desktop virtuale. Accedere alle applicazioni Citrix selezionando l'icona **Citrix** nella schermata iniziale.

#### **Citrix Receiver**

Citrix Receiver consente l'accesso a file, applicazioni e desktop aziendali garantendo la massima produttività in mobilità come in ufficio.

Un accesso semplice e coerente a file e applicazioni da qualsiasi dispositivo e una condivisione sicura dei file con tutti.

Se l'azienda non utilizza ancora Citrix, è possibile vedere com' è utilizzando la demo disponibile alla pagina [http://citrixcloud.net.](http://citrixcloud.net)

Per ulteriori informazioni su Citrix Receiver, visitare la pagina [http://citrix.com/receiver.](http://citrix.com/receiver)

Le applicazioni seguenti (GoToMeeting, GoToMyPC e GoToAssist) non sono preinstallate e devono essere scaricate da Citrix.

### <span id="page-30-0"></span>**GoToMeeting**

GoToMeeting garantisce una maggiore mobilità offrendo l'opportunità di creare e partecipare a sessioni GoToMeeting da dispositivi Android. GoToMeeting è la soluzione più semplice e pratica per fare riunioni online. Con il tuo dispositivo Android, è possibile partecipare e creare sessioni GoToMeeting ovunque.

### **GoToMyPC**

GoToMyPC offre libertà di collegamento al proprio computer o Mac da qualsiasi posizione. Un accesso remoto semplice a file, programmi ed e-mail che agevola l'aumento della produttività ovunque si vada.

#### **GoToAssist**

GoToAssist consente di fornire assistenza tecnica da remoto direttamente dal dispositivo Android per connettersi immediatamente ai computer e risolvere i problemi tecnici dei clienti. Una volta effettuato l'accesso, toccare lo schermo del dispositivo per creare in caso di necessità una sessione di assistenza e richiedere all'utente di accedere al sito Web<https://www.fastsupport.com>e immettere l'ID della sessione di assistenza remota, oppure, inviare un invito a connettersi via e-mail. Dopo che l'utente ha accettato la connessione, è possibile iniziare a fornire assistenza da remoto.

## **Mobile Device Management (MDM)**

Il dispositivo all-in-one è certificato Citrix Ready e supporta Citrix XenMobile per la gestibilità. XenMobile MDM consente la gestione basata su ruoli, la configurazione e la protezione dei dispositivi aziendali e di proprietà dell'utente mediante architettura MDM aziendale protetta. Tra le altre cose, dal dispositivo all-in-one è possibile registrare e gestire qualsiasi dispositivo, bloccare o consentire applicazioni, rilevare dispositivi jailbroken ed eseguire una pulizia completa o selettiva di un dispositivo non conforme.

Il dispositivo può anche essere gestito mediante altre soluzioni MDM, ad esempio, IronMobile SCCM e LANDesk.

Per accedere a Citrix XenMobile, selezionare l'icona **Applicazioni nella schermata iniziale**, quindi selezionare l'icona **Citrix XenMobile MDM**.

Per ulteriori informazioni su XenMobile, consultare la pagin[ahttp://www.citrix.com/products/](http://www.citrix.com/products/xenmobile/overview.html) [xenmobile/overview.html](http://www.citrix.com/products/xenmobile/overview.html).

## **Utilizzo di HP Classroom Manager (versione Student)**

Il dispositivo all-in-one include HP Classroom Manager (versione Student). Il software completo HP Classroom Manager, comprendente le versioni Tutor e Student, consente agli insegnanti di controllare le applicazioni, gli accessi alla rete e i dispositivi esterni degli studenti; monitorare i progressi e le attività degli studenti; risparmiare energia, scambiare file e ridurre i costi di stampa e altro ancora. Software da acquistare separatamente.

Per accedere a HP Classroom Manager:

**1.** Selezionare l'icona Applicazioni **en** nella schermata iniziale, quindi selezionare l'icona **HPCM Student**.

**NOTA:** Le applicazioni visualizzate sono disposte in ordine alfabetico.

**2.** Seguire le istruzioni visualizzate per accedere all'aula.

Per maggiori informazioni su HP Classroom Manager, consultare la pagina <http://h20331.www2.hp.com/hpsub/cache/classmanager.html>.

## <span id="page-31-0"></span>**Navigazione in Internet**

Il dispositivo all-in-one utilizza Google Chrome o Browser App per navigare in Internet. È necessario disporre di un accesso Internet per navigare in Internet.

#### **NOTA:** Google Chrome non supporta plug-in.

Per navigare in Internet:

- **1.** Assicurarsi di avere a disposizione una connessione Internet da una rete wireless o da un cavo Ethernet (non fornito) collegato al dispositivo all-in-one.
- **2.** Selezionare l'icona Google Chrome **o** oppure l'icona Applicazioni **e** nella schermata iniziale, quindi selezionare l'icona del browser .
- **3.** Usare il browser per la navigazione in Internet.

Per eliminare la cronologia esplorazioni in Google Chrome:

- **1.** Aprire Google Chrome.
- **2.** Nella barra degli indirizzi, digitare chrome:history.
- **3.** Selezionare **Cancella dati di navigazione**.

## **Riproduzione elementi multimediali**

Utilizzare l'icona di riproduzione Play per aprire l'applicazione che consente di riprodurre musica, video, e visualizzare le foto che avete memorizzato su un dispositivo USB flash o su una scheda di memoria. Tramite l'icona di riproduzione Play è anche possibile accedere alla fotocamera.

NOTA: I nomi del file audio e della cartella o delle cartelle possono essere di qualsiasi lunghezza ma non possono comprendere caratteri speciali o spazi affinché il File Manager possa riconoscere il file audio.

Per riprodurre o visualizzare i file multimediali:

- **1.** Inserire il dispositivo che contiene i vostri file multimediali nel lettore di schede SD o in una porta USB del dispositivo.
- **2.** Selezionare l'icona Applicazioni **et** nella schermata iniziale, quindi selezionare l'icona **HP Media Player**.

**NOTA:** Le applicazioni visualizzate sono disposte in ordine alfabetico.

- **3.** Selezionare l'icona per il tipo di supporto che si desidera riprodurre o visualizzare.
- **4.** Dirigersi verso il file multimediale desiderato.
- **5.** Selezionare il file per riprodurlo/visualizzarlo.
- **6.** Utilizzare i comandi nella parte inferiore dello schermo per interrompere, avviare, mettere in pausa, cambiare o modificare il file, in base alle specifiche esigenze.

**WOTA:** La musica continuerà ad essere riprodotta a meno che non si chiuda l'applicazione relativa.

## <span id="page-32-0"></span>**Uso della fotocamera**

E' possibile utilizzare la fotocamera per scattare istantanee o registrare video. È possibile visualizzare un'anteprima e salvare la foto o la registrazione video.

Per utilizzare la fotocamera:

**1.** Selezionare l'icona Applicazioni nella schermata iniziale, quindi selezionare **Fotocamera**.

**NOTA:** Le applicazioni visualizzate sono disposte in ordine alfabetico.

**2.** Utilizzare i comandi sul lato destro dello schermo per scattare foto o registrare video.

### **Stampa**

HP ePrint è dotato della funzione di stampa conveniente ma i documenti stampati con ePrint potrebbero apparire diversi dall'originale. Stile, formattazione e scorrimento del testo potrebbero differire leggermente dal documento originale. Per i documenti che richiedono una qualità migliore (come ad esempio i documenti legali), HP consiglia di stampare dall'applicazione software installata sul dispositivo, dalla quale si può esercitare un maggiore controllo sull'aspetto dei documenti stampati.

HP ePrint consente di stampare ovunque ci si trovi da una stampante HP che supporti ePrint. Una volta attivato, ePrint assegna un indirizzo e-mail alla propria stampante. Per stampare, basta inviare una e-mail contenente il documento da stampare all'indirizzo della stampante. Per ulteriori informazioni di compatibilità e altri dettagli, visitare <http://www.hp.com/go/ePrintCenter>.

Per configurare HP ePrint:

**1.** Selezionare l'icona Applicazioni **et** nella Pagina iniziale, quindi selezionare **Impostazioni**.

NOTA: Le applicazioni visualizzate sono disposte in ordine alfabetico.

- **2.** Selezionare **Aggiungi l'account**.
- **3.** Selezionare **HP ePrint**.
- **4.** Seguire le istruzioni visualizzate.

#### **Stampa dal browser**

Per stampare dal browser, selezionare l'icona **Menu** nell'angolo superiore destro dello schermo, quindi selezionare **Stampa**.

## **Regolazione delle impostazioni Android**

Per configurare le impostazioni, selezionare l'icona Applicazioni **en** nella Pagina iniziale, quindi selezionare **Impostazioni**.

**NOTA:** Le applicazioni visualizzate sono disposte in ordine alfabetico.

#### **Impostazioni Data/Ora**

Le impostazioni di Data/Ora consentono di impostare la data e l'ora nel dispositivo all-in-one.

<span id="page-33-0"></span>Per configurare la data e l'ora:

- **1.** Selezionare l'icona Applicazioni **et** nella schermata iniziale, quindi selezionare **Impostazioni**.
- **2.** Selezionare **Data e Ora**.
- **NOTA:** Potrebbe essere necessario scorrere verso il basso la lista degli elementi per visualizzare **Data e Ora**.
- **3.** Per impostare manualmente data e ora, deselezionare le caselle **Data e ora automatica** e **Fuso orario automatico**.
- **4.** Selezionare **Impostare la data** per impostare manualmente la data.
- **5.** Selezionare **Impostare l'ora** per impostare manualmente l'ora.

#### **Impostazioni di protezione**

Diverse impostazioni di protezione sono disponibili per il dispositivo all-in-one.

Per definire le Impostazioni di protezione:

- **1.** Selezionare l'icona Applicazioni **et** nella schermata iniziale, quindi selezionare **Impostazioni**.
- **2.** Selezionare **Sicurezza**.
- **3.** Scegliere l'impostazione da configurare e seguire le istruzioni visualizzate.

#### **Blocco schermo**

È possibile configurare lo schermo del dispositivo affinché si blocchi dopo un periodo di inattività. È possibile scegliere un'azione specifica che l'utente deve eseguire per sbloccare lo schermo.

Per configurare la funzione di blocco dello schermo:

- **1.** Selezionare l'icona Applicazioni **et** nella schermata iniziale, quindi selezionare **Impostazioni**.
- **2.** Selezionare **Sicurezza**.
- **3.** Selezionare **Blocca schermo**.
- **4.** Selezionare l'azione richiesta per sbloccare lo schermo.

#### **Crittografia**

Potete crittografare i vostri conti, le impostazioni, le applicazioni scaricate e i loro dati, i supporti ed altri file. Una volta che avete crittografato il vostro dispositivo all-in-one, è necessario digitare un PIN numerico o una password per decodificare il dispositivo ogni volta che lo accendete.

**NOTA:** Il processo di cifratura può richiedere molto tempo.

A **ATTENZIONE:** Una volta impostata la crittografia, l'unico modo per rimuoverla è l'esecuzione di un ripristino dei dati di fabbrica.

Per impostare la crittografia e la password di accensione:

- **1.** Selezionare l'icona Applicazioni **et** nella schermata iniziale, quindi selezionare **Impostazioni**.
- **2.** Selezionare **Sicurezza**.
- **3.** Selezionare **Esegui crittografia tablet**.
- **4.** Seguire le istruzioni visualizzate.

### <span id="page-34-0"></span>**Impostazioni suoni**

Il dispositivo all-in-one comprende il sistema audio DTS Sound+, configurabile dalla schermata Impostazioni.

Per configurare le impostazioni audio DTS Sound+:

- **1.** Selezionare l'icona Applicazioni **et** nella schermata iniziale, quindi selezionare **Impostazioni**.
- **2.** Selezionare **DTS Sound+**.
- **3.** Selezionare il pulsante **ON** per accendere il sistema audio DTS+ Sound.
- **4.** Selezionare il tipo di suono.

#### **Lingua**

Per cambiare la lingua:

- 1. Selezionare l'icona Applicazioni **et** nella schermata iniziale, quindi selezionare **Impostazioni**.
- **2.** Selezionare **Lingua e immissione**.
- **3.** Selezionare **Lingua**.
- **4.** Selezionare la lingua.

#### **Aggiornamento del software**

Il dispositivo all-in-one controlla periodicamente se sono disponibili aggiornamenti software automatici. Tuttavia, è anche possibile eseguire tale controllo manualmente.

Per verificare la disponibilità di aggiornamenti di sistema:

- **1.** Selezionare l'icona Applicazioni **et** nella schermata iniziale, quindi selezionare **Impostazioni**.
- **2.** Selezionare **Informazioni sul tablet**.

**NOTA:** Potrebbe essere necessario scorrere verso il basso la lista degli elementi per visualizzare **Informazioni sul tablet**.

- **3.** Selezionare **Aggiornamenti di sistema**.
- **4.** Per controllare la disponibilità di aggiornamenti, fare clic sul pulsante **Verifica ora** e seguire le istruzioni visualizzate.

### **Impostare la lingua per la tastiera esterna**

Durante la configurazione del dispositivo all-in-one, non collegare la tastiera USB finché non si è raggiunta la schermata iniziale della modalità tablet.

Per impostare la lingua della tastiera:

- **1.** Collegare la tastiera a una delle porte USB del pannello posteriore.
- **2.** Selezionare l'icona Applicazioni **et** nella schermata iniziale, quindi selezionare **Impostazioni**.

NOTA: Le applicazioni visualizzate sono disposte in ordine alfabetico.

- **3.** Selezionare **Lingua e immissione**.
- **4.** In **Tastiera fisica**, selezionare **Lite-On Technology Corp HP Android Wired Keyboard**.
- <span id="page-35-0"></span>**5.** Sullo schermo che appare, selezionare **Configurare il layout della tastiera**.
- **6.** Selezionare la lingua.
- **7.** Selezionare l'icona **Home** per tornare alla schermata iniziale.

## **Attivazione editor di metodo di input (IME)**

Sono disponibili metodi di input aggiuntivi virtuali e da tastiera esterna per ebraico, arabo, tailandese, coreano, cinese (Pinyin, ZhuYin, ChanJie) e giapponese. Per selezionare una lingua:

Selezionare l'icona Applicazioni **et** nella schermata iniziale, quindi selezionare **Impostazioni**.

**NOTA:** Le applicazioni visualizzate sono disposte in ordine alfabetico.

- **2.** Selezionare **Lingua e immissione**.
- **3.** Selezionare **Tastiera e metodi di immissione**, quindi scegliere **Più tastiere**.
- **4.** Selezionare **Predefinito**, quindi selezionare **Più tastiere**.
- **5.** Selezionare l'icona **Più tastiere**.
- **6.** Nel menu **Altre impostazioni tastiera**, sotto **Impostazioni tastiera e IME**, selezionare **IME principale**, quindi selezionare la lingua desiderata.
- **7.** Ritornare al menu **Ulteriori impostazioni tastiera**. In **IME e impostazioni tastiera** selezionare **Attiva IME**, scegliere la/e lingua/e secondaria/e, quindi selezionare il pulsante **OK**.

#### **Consigli utili**

Per cambiare lingua sulla tastiera virtuale, procedere come segue:

- Premere il tasto di riferimento della lingua selezionata o il tasto EN/US (inglese/americano) per alternare tra la lingua selezionata e l'inglese.
- Premendo e mantenendo premuto il tasto lingua, saranno visualizzate le lingue disponibili in una finestra a popup.

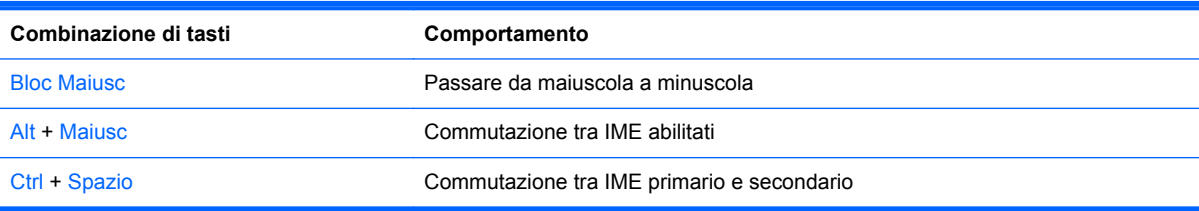

Utilizzare le seguenti combinazioni di tasti per eseguire le azioni descritte:

Per nascondere la tastiera virtuale, fare clic sull'icona della tastiera

Per selezionare la calligrafia in modalità virtuale per il cinese tradizionale, il cinese semplificato, il coreano e il giapponese, selezionare l'icona della calligrafia

## **Modifica dello sfondo della schermata iniziale**

È possibile scegliere uno sfondo tra le immagini preinstallate statiche o animate oppure tra le immagini della Gallery.

<span id="page-36-0"></span>Per modificare lo sfondo della schermata iniziale:

Selezionare l'icona Applicazioni **en nella schermata iniziale, quindi selezionare Impostazioni**.

**WOTA:** Le applicazioni visualizzate sono disposte in ordine alfabetico.

- **2.** Selezionare **Display**, quindi **Sfondo**.
- **3.** Scegliere lo sfondo in **Galleria**, **Sfondi animati** o in **Sfondo**.
- **4.** Dopo aver scelto lo sfondo selezionare **Imposta come sfondo**.

## **Organizzazione delle app sulla schermata iniziale**

Per aggiungere un'applicazione nella schermata iniziale:

**1.** Selezionare l'icona Applicazioni **nella** schermata iniziale.

**WANOTA:** Le applicazioni visualizzate sono disposte in ordine alfabetico.

**2.** Toccare e tenere premuto il dito sull'applicazione finché non viene visualizzata la schermata iniziale, spostarla, quindi sollevare il dito.

Per spostare l'icona di una app in un'altra posizione sulla schermata iniziale:

- **1.** Toccare e tenere premuto il dito sull'icona.
- **2.** Spostare il dito sulla nuova posizione.
- **3.** Sollevare il dito. L'icona viene rilasciata nella nuova posizione.

Per rimuovere un'applicazione dalla schermata iniziale:

- **1.** Toccare e tenere premuto il dito sull'icona.
- **2.** Tenendo premuto il dito sull'icona, trascinarla all'interno dell'icona **Rimuovi** nella parte superiore dello schermo.

NOTA: L'opzione Rimuovi appare nella parte superiore dello schermo solo se si tocca e si tiene premuto il dito sull'icona.

## **Backup dispositivo**

È possibile configurare il dispositivo all-in-one per eseguire il backup dei dati delle applicazioni e ripristinare le impostazioni di backup e i dati quando si reinstalla un'applicazione.

È possibile cancellare tutti i dati personali contenuti nell'all-in-one.

#### **Backup e ripristino**

Per configurare il backup e il ripristino delle impostazioni:

**1.** Selezionare l'icona Applicazioni **et** nella schermata iniziale, quindi selezionare **Impostazioni**.

**NOTA:** Le applicazioni visualizzate sono disposte in ordine alfabetico.

- **2.** Selezionare **Backup My PC**.
- **3.** Selezionare le caselle accanto alle impostazioni si desidera attivare.

### <span id="page-37-0"></span>**Ripristino dati di fabbrica**

È possibile ripristinare le impostazioni predefinite del dispositivo all-in-one. Questa azione cancella tutti i dati dalla memoria interna del dispositivo.

Per ripristinare i dati di fabbrica:

1. Selezionare l'icona Applicazioni **et nella schermata iniziale, quindi selezionare Impostazioni**.

**NOTA:** Le applicazioni visualizzate sono disposte in ordine alfabetico.

- **2.** Selezionare **Backup My PC**.
- **3.** Sotto **Dati Personali**, selezionare **Ripristino dati di fabbrica**.
- **4.** Selezionare **Reimposta tablet**.

# <span id="page-38-0"></span>**4 Utilizzo del menu On-Screen Display (OSD) nella modalità HDMI.**

La modalità OSD serve per regolare l'immagine video sulla base delle preferenze dell'utente. Per accedervi, procedere come di seguito indicato:

- **1.** Se non lo si è già fatto, accendere il monitor premendo il pulsante di Accensione.
- **2.** Se non si è in modalità HDMI, passare alla modalità HDMI (per ulteriori informazioni, consultare la sezione [Commutazione tra modalità tablet e modalità HDMI a pagina 5](#page-12-0)).
- **3.** Per accedere al menu OSD, premere il pulsante Menu sul pannello anteriore del monitor.
- **4.** Per spostarsi nel menu OSD premere i pulsanti + (Più) o (Meno) sul pannello anteriore per scorrere le impostazioni in avanti o all'indietro.
- **5.** Per selezionare una voce del menu OSD servirsi dei pulsanti + o per scorrere ed evidenziare la selezione, quindi premere il pulsante OK per selezionare la funzione (il pulsante OK potrebbe essere diverso a seconda dei modelli).
- **6.** Per la regolazione della funzione corrispondente alla voce di menu utilizzare i pulsanti + o del pannello anteriore.
- **7.** Una volta effettuata la regolazione, selezionare **Salvare e ritorno** oppure **Annulla** se non si desidera salvare l'impostazione, quindi selezionare **Uscita** dal menu principale.

NOTA: Se i pulsanti non vengono toccati per 10 secondi mentre visualizzano un menu, l'OSD salva automaticamente tutte le modifiche ed esce.

La seguente tabella elenca le voci del menu OSD principale con una breve descrizione di ciascuna voce.

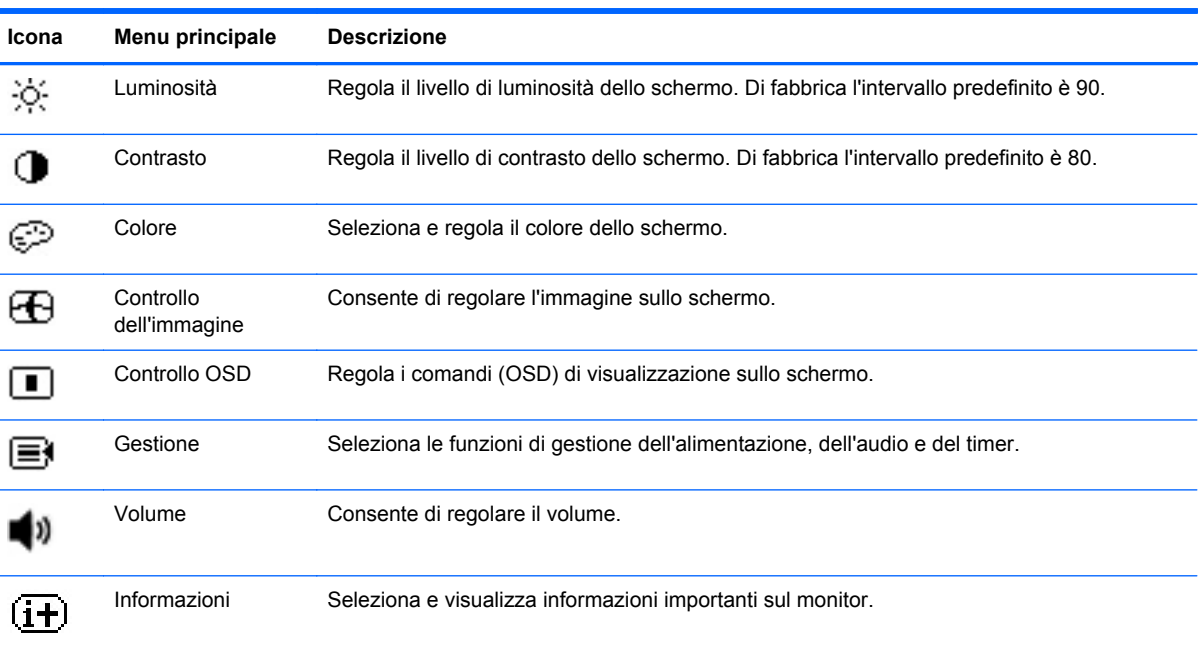

<span id="page-39-0"></span>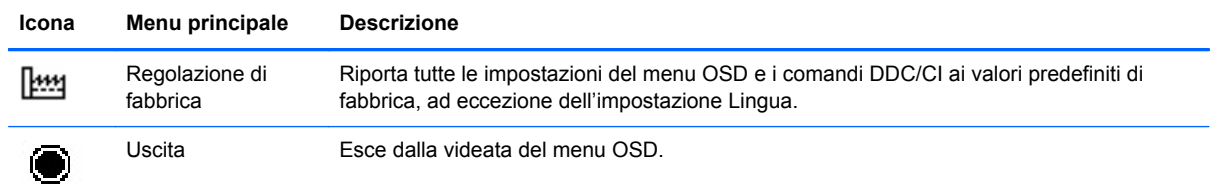

## **Blocco del pulsante di alimentazione**

La funzione "Blocco del pulsante di alimentazione" inibisce l'utilizzo del pulsante di alimentazione. Per bloccare il pulsante di alimentazione, premere contemporaneamente il pulsante di alimentazione e quelli di Aumento e Diminuzione del volume, quindi tenerli premuti per 10 secondi mentre il monitor è acceso. Al blocco del pulsante di alimentazione, viene visualizzato il messaggio OSD "Blocco del pulsante di alimentazione" per 10 secondi. Se il pulsante di alimentazione è bloccato e viene premuto, viene visualizzato il messaggio OSD "Blocco del pulsante di alimentazione" per 10 secondi.

Quando il pulsante di alimentazione è bloccato, per sbloccarlo e spegnere il monitor, tenere premuto il pulsante di alimentazione e quelli di Aumento e Diminuzione del volume per 10 secondi. Se si preme il pulsante di alimentazione, il monitor rimane acceso finché il pulsante non viene rilasciato. Se il pulsante di alimentazione è bloccato e il monitor è spento, il pulsante di alimentazione continua a funzionare consentendo l'accensione del monitor.

**NOTA:** Il "Blocco del pulsante di alimentazione" si applica sia alla modalità HDMI che alla modalità tablet.

## **Blocco OSD**

La funzione di "Blocco OSD" consente di rendere il monitor inaccessibile. Per bloccare l'OSD, premere il pulsante Menu e tenerlo premuto per 10 secondi. Al blocco dell'OSD, viene visualizzato un messaggio di "Blocco OSD" per 10 secondi. Se l'OSD è bloccato e si preme qualsiasi pulsante OSD, viene visualizzato il messaggio "Blocco OSD" per ulteriori dieci secondi. Se l'OSD è bloccato, tenendo premuto il pulsante Menu per 10 secondi, l'OSD viene sbloccato e viene visualizzato il Menu principale.

**NOTA:** Il "Blocco OSD" è applicabile sia in modalità HDMI che in modalità tablet.

# <span id="page-40-0"></span>**5 Linee guida per la sicurezza e la manutenzione**

## **Importanti informazioni sulla sicurezza**

Il dispositivo viene fornito con il cavo di alimentazione. Nel caso venga utilizzato un altro cavo, utilizzare esclusivamente una sorgente di alimentazione e un tipo di collegamento adatti al dispositivo. Per informazioni sul corretto cavo di alimentazione da utilizzare con il dispositivo, consultare [Requisiti del cavo di alimentazione a pagina 45](#page-52-0).

**AVVERTENZA!** Per ridurre il rischio di scosse elettriche o danni all'apparecchiatura:

• Non disinserire la funzione di collegamento a terra del cavo di alimentazione. Il terminale di messa a terra svolge un'importante funzione di sicurezza.

• Inserire il cavo di alimentazione in una presa di corrente collegata a massa (messa a terra) che sia facilmente accessibile in qualsiasi momento.

• Scollegare l'alimentazione dal prodotto disinserendo il cavo di alimentazione dalla presa elettrica.

Per la sicurezza personale, non collocare alcun oggetto sui cavi di alimentazione o su altri cavi. Sistemarli in modo che nessuno possa calpestarli incidentalmente o inciamparvi. Non tirare fili o cavi. Durante lo scollegamento dalla presa di corrente elettrica, afferrare il cavo per la spina.

Per ridurre il pericolo di gravi lesioni, leggere la *Guida alla sicurezza e al comfort* Descrive come organizzare l'ambiente di lavoro, la postura corretta, le norme per la salute e la sicurezza. La guida si trova su Internet all'indirizzo<http://www.hp.com/ergo> e/o nel CD di documentazione, se presente in dotazione al dispositivo.

**ATTENZIONE:** Per proteggere il dispositivo all-in-one, collegare tutti i cavi di alimentazione del tablet e delle relative ad un sistema di protezione dalle sovracorrenti, come ad esempio una ciabatta di alimentazione o un gruppo di continuità UPS. Non tutte le ciabatte di alimentazione forniscono protezione contro gli sbalzi di tensione; le ciabatte devono essere specificamente etichettate come dotate di questa funzione. Utilizzare una ciabatta con garanzia di sostituzione delle apparecchiature danneggiate (fornita dal produttore della ciabatta) che interviene qualora il sistema di protezione non si dimostri efficace.

Utilizzare mobili di dimensioni appropriate e corrette per supportare correttamente il vostro dispositivo HP all-in-one.

AVVERTENZA! I dispositivo all-in-one posizionati in modo inappropriato su cassettiere, librerie, ripiani, scrivanie, altoparlanti, casse o carrelli potrebbero ribaltarsi e causare lesioni personali.

Usare cautela nel disporre tutti i cavi collegati al dispositivo di modo che non possano essere tirati, afferrati o vi si possa inciampare.

## <span id="page-41-0"></span>**Indicazioni per la manutenzione**

Per ottimizzare le prestazioni del dispositivo e prolungarne la vita, procedere come segue:

- Non aprire l'involucro del dispositivo né tentare di riparare da sé questo prodotto. Regolare esclusivamente i comandi descritti nelle istruzioni per il funzionamento. Se il dispositivo non funziona correttamente o se è caduto o è stato danneggiato, rivolgersi al rivenditore HP autorizzato, al distributore o a un centro di assistenza.
- Utilizzare unicamente una sorgente di alimentazione e un tipo di collegamento adatti al dispositivo, come indicato sull'etichetta o sulla targhetta affisse sull'all-in-one.
- Verificare che l'amperaggio totale delle apparecchiature collegate alla presa non superi quello della presa e che l'amperaggio totale delle apparecchiature collegate al cavo non superi quello del cavo. Leggere la targhetta relativa all'alimentazione per determinare l'amperaggio (AMP o A) dei singoli dispositivi.
- Installare il dispositivo in prossimità di una presa facilmente raggiungibile. Per scollegare il dispositivo dalla presa, afferrare fermamente la spina ed estrarla dalla presa. Non scollegare il dispositivo tirando il cavo.
- Spegnere il dispositivo quando non è in uso. È possibile prolungare sostanzialmente la durata prevista del dispositivo all-in-one, spegnendolo quando non è in uso.

**NOTA:** I dispositivi con "immagine persistente" non sono coperti dalla garanzia HP.

- Gli alloggiamenti e le cavità dell'involucro servono a favorire la ventilazione e non devono essere né bloccati né coperti. Evitare di introdurre oggetti di qualsiasi tipo negli alloggiamenti dell'involucro o in altre cavità.
- Fare attenzione a non far cadere il dispositivo e non collocarlo su superfici non stabili.
- Non collocare oggetti sul cavo di alimentazione. Non calpestare il cavo.
- Il dispositivo va installato in un'area ben ventilata e lontano da fonti di luce diretta, calore o umidità.
- Per staccare il supporto del dispositivo, collocare l'all-in-one con il display rivolto verso il basso su una superficie morbida per evitare che venga graffiato, rovinato o rotto.

#### **Pulizia del dispositivo all-in-one**

- **1.** Spegnere il dispositivo e staccare il cavo di alimentazione dal retro dell'unità.
- **2.** Spolverare il dispositivo passando un panno antistatico soffice e pulito sullo schermo e sull'involucro esterno.
- **3.** Per situazioni di pulizia più difficili, utilizzare una miscela 50/50 di acqua e alcool isopropilico.

**ATTENZIONE:** Spruzzare il detergente su un panno e utilizzare il panno inumidito per strofinare delicatamente la superficie dello schermo. Non spruzzare mai il detergente direttamente sulla superficie dello schermo: potrebbe penetrare dietro il bezel e danneggiare l'elettronica.

**ATTENZIONE:** Non utilizzare detergenti che contengono sostanze derivate dal petrolio, come benzene, diluenti o altre sostanze volatili per pulire lo schermo o l'involucro esterno del dispositivo. Questi prodotti chimici possono danneggiare il dispositivo.

## <span id="page-42-0"></span>**Spedizione del dispositivo all-in-one**

È necessario conservare l'imballaggio originale che andrà utilizzato qualora sia necessario traslocare o spedire il dispositivo.

# <span id="page-43-0"></span>**6 Domande frequenti**

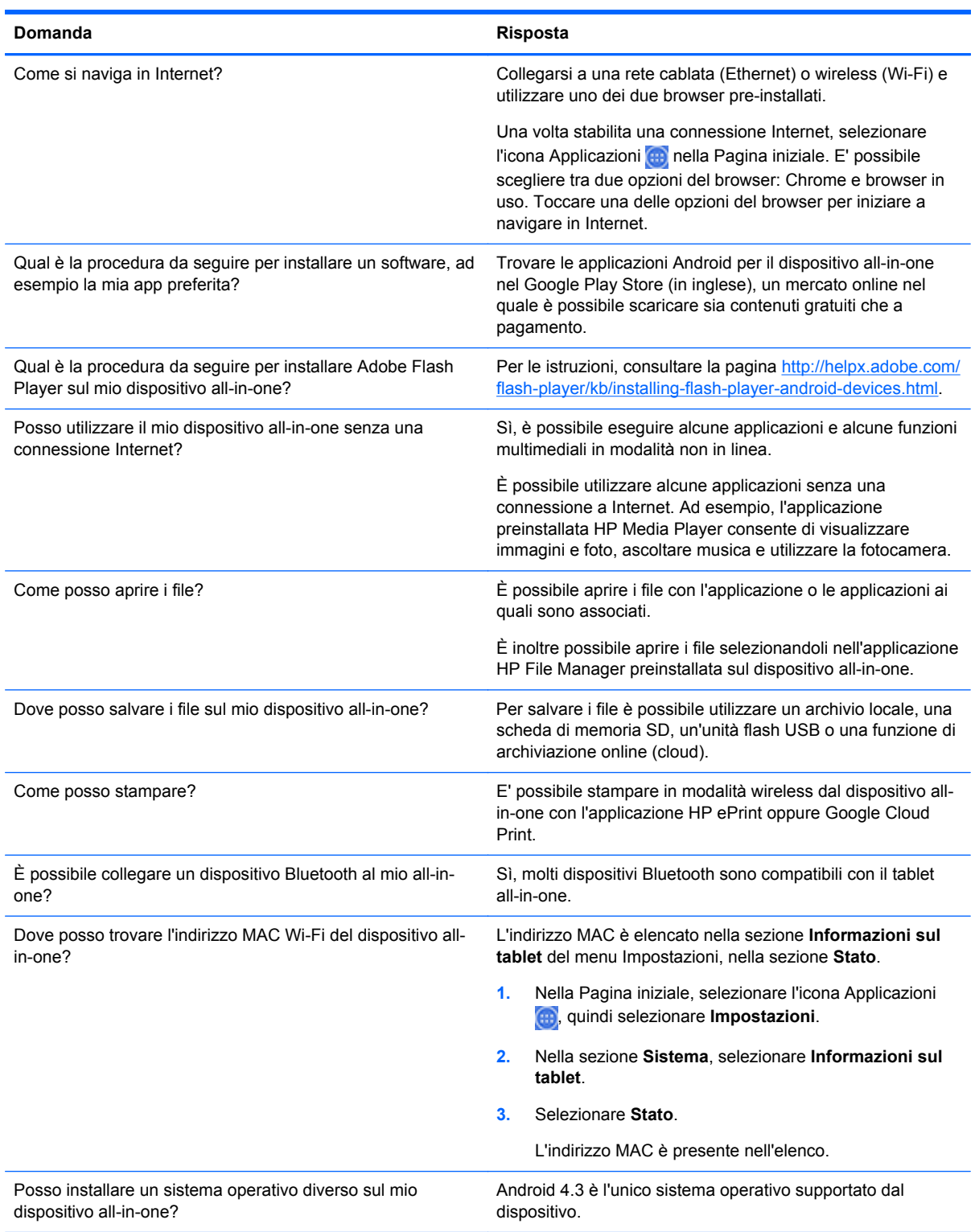

## <span id="page-44-0"></span>**7 Assistenza tecnica**

Per ulteriori informazioni in merito all'utilizzo del dispositivo all-in-one, consultare la pagina <http://www.hp.com/support>. Selezionare il Paese o la regione, quindi **Risoluzione dei problemi**, immettere "HP Slate 21 Pro" nella finestra di ricerca e infine fare clic sul pulsante **Vai**.

**NOTA:** Il manuale per l'utente, la guida per l'utente e i driver sono disponibili alla pagina <http://www.hp.com/support>.

Il cavo HDMI, il cavo Ethernet e l'accesso a Internet non sono forniti con il dispositivo.

Se le informazioni fornite nella guida non fossero sufficienti, contattare il supporto. Per assistenza tecnica negli Stati Uniti, visitare<http://www.hp.com/go/contactHP>. Per assistenza tecnica nel resto del mondo, visitare [http://welcome.hp.com/country/us/en/wwcontact\\_us.html.](http://welcome.hp.com/country/us/en/wwcontact_us.html)

Qui è possibile:

Chattare on-line con un tecnico HP

**NOTA:** Le chat di assistenza tecnica potrebbero non essere disponibili in una determinata lingua; in questo caso utilizzare le chat in inglese.

- Ricercare numeri telefonici di assistenza
- Localizzare un centro di assistenza HP

*Collegarsi al sito HP.com per eventuali versioni del software o della documentazione aggiornate rilasciate tra la produzione e la consegna del prodotto. Le applicazioni di questo prodotto potrebbero non essere disponibili in tutte le regioni/Paesi.*

## <span id="page-45-0"></span>**8 Specifiche tecniche**

**NOTA:** Tutte le specifiche rappresentano i valori tipici forniti dai costruttori dei componenti HP; le prestazioni effettive possono risultare superiori o inferiori. Le specifiche tecniche sono soggette a modifica. Le specifiche tecniche più aggiornate e complete riguardanti i prodotti di display sono disponibili a <http://www.hp.com/support>.

## **HP Slate 21 Pro All-in-One**

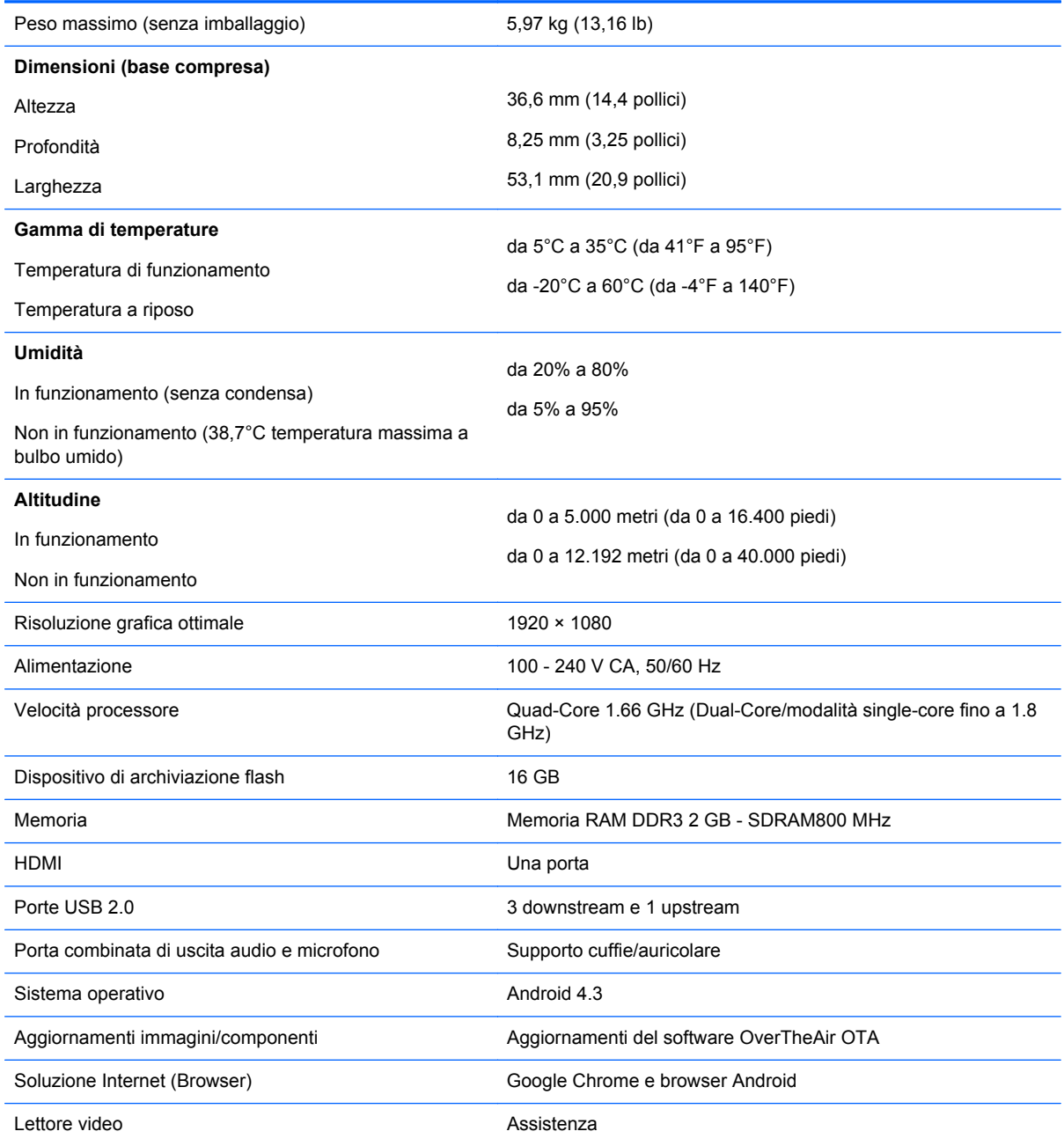

<span id="page-46-0"></span>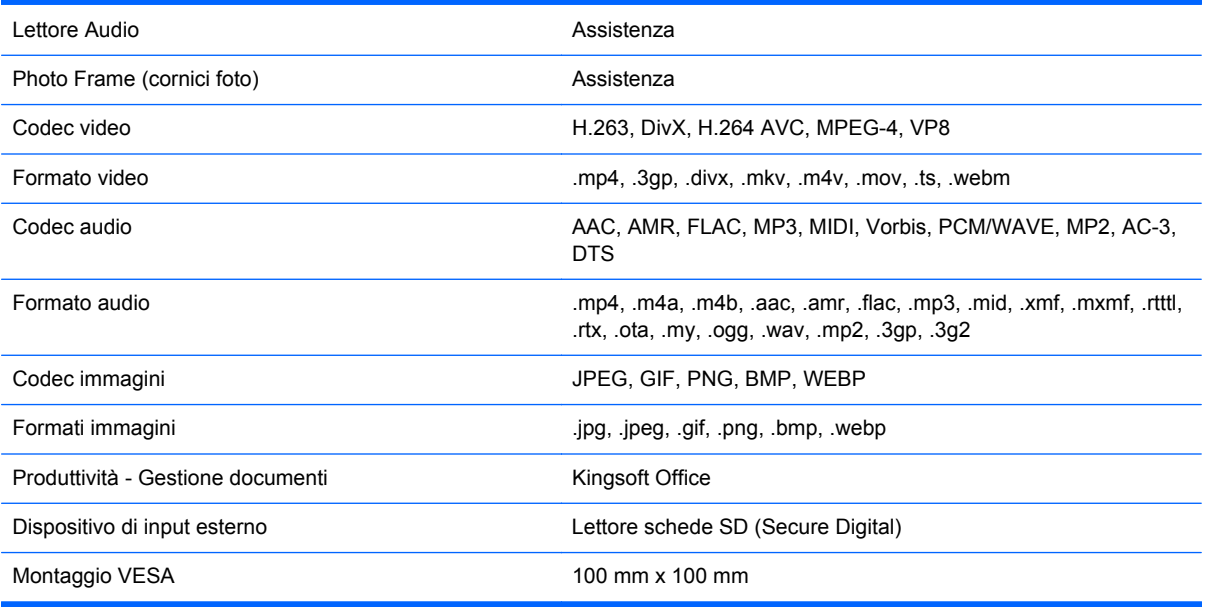

Per un elenco dei dispositivi di archiviazione USB e dei lettori di schede di memoria consigliati, consultare le QuickSpecs del dispositivo HP Slate 21 Pro All-in-One.

NOTA: HP consiglia di formattare il dispositivo di archiviazione con il file system FAT16/32, ExFAT oppure NTFS.

## **Funzione risparmio energetico**

Il dispositivo supporta anche una modalità operativa a basso consumo energetico. Lo stato a basso consumo viene attivato dopo un periodo di inattività. Lo schermo del dispositivo all-in-one diventa bianco, la retroilluminazione è disattivata, e la spia di alimentazione sul pulsante di alimentazione lampeggia. Nella modalità operativa a basso consumo energetico, il dispositivo utilizza meno di 1 Watt di potenza. Prima del ritorno alla normale modalità operativa è previsto un breve periodo di riscaldamento del dispositivo.

## <span id="page-47-0"></span>**A Normative**

È possibile che siano installati uno o più dispositivi wireless integrati. In alcuni ambienti, l'uso di dispositivi wireless potrebbe essere soggetto a limitazioni. Tali limitazioni possono essere applicate a bordo di aeroplani, negli ospedali, in prossimità di esplosivi, in luoghi pericolosi e così via. Se si hanno dubbi circa la possibilità di utilizzare questo dispositivo, richiedere l'autorizzazione prima di accenderlo.

## **Normative FCC (Federal Communications Commission)**

Questa apparecchiatura è stata testata e giudicata conforme ai limiti previsti per i dispositivi digitali di Classe B, come esposti nella Parte 15 della normativa FCC. Tali limiti sono stati stabiliti per fornire una protezione adeguata contro interferenze dannose quando il dispositivo viene utilizzato in ambienti residenziali. Questo dispositivo genera, utilizza e può emanare onde radio e, se non installato e utilizzato nell'osservanza delle istruzioni, può causare interferenze alle comunicazioni radio. Non esiste tuttavia garanzia che l'interferenza non si verifichi in una determinata installazione. Se spegnendo e accendendo il dispositivo si rilevano interferenze con la ricezione dei segnali radio o televisivi, per correggerle è consigliabile adottare una o più delle seguenti misure:

- Orientare diversamente o spostare l'antenna ricevente.
- Aumentare la distanza tra il dispositivo e l'apparecchio ricevente.
- Collegare l'apparecchiatura a una presa diversa da quella a cui è collegato il ricevitore.
- Rivolgersi al proprio rivenditore o a un tecnico specializzato in radio/TV.

### **Modifiche**

Le norme FCC prevedono di rendere noto all'utente che qualsiasi cambio o modifica apportata a questa apparecchiatura che non sia espressamente approvata da Hewlett Packard Company può rendere nulla la facoltà dell'utente di operare con l'apparecchiatura.

### **Cavi**

I collegamenti a questo dispositivo devono essere effettuati con cavi schermati dotati di connettori con rivestimenti metallici RFI/EMI al fine di mantenere la conformità alle norme FCC.

## **Dichiarazione di conformità per i prodotti contrassegnati dal Logo FCC (Solo per gli Stati Uniti)**

Questo dispositivo è conforme alla Parte 15 delle norme FCC. L'uso del dispositivo deve soddisfare le seguenti condizioni:

- **1.** Questo dispositivo non deve causare interferenze dannose.
- **2.** Questo dispositivo deve accettare le interferenze ricevute incluse le interferenze che potrebbero causare un funzionamento non desiderato.

Per informazioni sui prodotti, rivolgersi a:

HewlettPackard Company

<span id="page-48-0"></span>P. O. Box 692000, Mail Stop 530113

Houston, Texas 77269-2000

oppure, chiamare il numero 1-800-HP-INVENT (1-800 474-6836)

Per questioni relative alla dichiarazione di conformità FCC, rivolgersi a:

HewlettPackard Company

P. O. Box 692000, Mail Stop 510101

Houston, Texas 77269-2000

Oppure chiamare (281) 514-3333

Per identificare il prodotto, usare il codice prodotto, il numero di serie o il numero di modello riportati sull'apparecchio.

## **Prodotti dotati di dispositivi LAN wireless**

Il dispositivo non deve essere collocato nei pressi di un'altra antenna o trasmettitore o operare congiuntamente ad essi.

**AVVERTENZA! Esposizione a radiazioni di frequenze radio** La potenza di uscita irradiata da questo dispositivo è inferiore ai limiti di esposizione alle frequenze radio fissati dall'FCC. Tuttavia, è opportuno utilizzare il dispositivo in modo da ridurre al minimo il contatto fisico durante il normale funzionamento di tablet e notebook.

Per evitare il superamento dei limiti massimi di esposizione alle frequenze radio stabiliti dalle normative FCC, l'operatore deve posizionarsi a non meno di 20 cm di distanza, anche quando il display del computer è chiuso. Per identificare la posizione delle antenne wireless, fare riferimento alle Guide per l'utente fornite con il computer.

A **ATTENZIONE:** Quando si utilizza una rete LAN wireless IEEE 802.11a, l'utilizzo del prodotto è limitato all'uso interno dato che la sua gamma di frequenza è compresa tra 5.15 GHz e 5.25 GHz. La FCC (Federal Communications Commission) richiede che questo prodotto venga utilizzato all'interno per la gamma di frequenza compresa tra i 5.15 GHz e i 5.25 GHz per ridurre le potenziali interferenze dannose per i canali dei Sistemi Satellitari Mobili. Il radar ad alta potenza è assegnato come utente principale delle bande 5.25 - 5.35 GHz e 5.65 - 5.85 GHz. Queste stazioni radar possono causare interferenze con il dispositivo e/o danneggiarlo.

## **Avviso per il Brasile**

Este equipamento opera em caráter secundário, isto é, não tem direito a proteção contra interferência prejudicial, mesmo de estações do mesmo tipo, e não pode causar interferência a sistemas operando em caráter primário.

Este equipamento atende aos limites de Taxa de Absorção Específica referente à exposição a campos elétricos, magnéticos e eletromagnéticos de radiofreqüências adotados pela ANATEL.

## **Avvisi per il Canada**

Questo apparecchio digitale di Classe B risponde ai requisiti delle Norme canadesi relative alle apparecchiature che causano interferenze, CAN ICES-3(B)/NMB-3(B). Se questo dispositivo presenta capacità WLAN o Bluetooth, si noti che esso soddisfa tutti i requisiti dei regolamenti canadesi sulle apparecchiature che provocano interferenze. L'uso del dispositivo deve soddisfare le <span id="page-49-0"></span>seguenti condizioni: (1) non deve causare interferenze, e (2) deve poter sostenere le eventuali interferenze, comprese quelle che potrebbero causare un funzionamento anomalo del dispositivo.

**AVVERTENZA!** Esposizione a radiazioni da frequenze radio: La potenza di uscita irradiata da questo dispositivo è inferiore ai limiti IC di esposizione alle frequenze radio. Tuttavia, è opportuno utilizzare il dispositivo in modo da ridurre al minimo il contatto fisico durante il normale funzionamento.

Per evitare il superamento dei limiti massimi di esposizione alle radiofrequenze IC fissati, l'operatore deve posizionarsi a non meno di 20 cm di distanza, anche quando il display del computer è chiuso. Per identificare la posizione delle antenne wireless, fare riferimento alle Guide per l'utente fornite con il computer.

A **ATTENZIONE:** Quando si utilizza una rete LAN wireless IEEE 802.11a, l'utilizzo del prodotto è limitato all'uso interno dato che la sua gamma di frequenza è compresa tra 5.15 GHz e 5.25 GHz. Industry Canada richiede che questo prodotto venga utilizzato all'interno per la gamma di frequenza compresa tra i 5.15 GHz e i 5.25 GHz per ridurre le potenziali interferenze dannose per i canali dei Sistemi Satellitari Mobili. Il radar ad alta potenza è assegnato come utente principale delle bande 5.25 - 5.35 GHz e 5.65 - 5.85 GHz. Queste stazioni radar possono causare interferenze con il dispositivo e/o danneggiarlo.

Le antenne di questo dispositivo non sono sostituibili. Qualsiasi tentativo di accesso dell'utente può danneggiare il computer.

## **Disposizioni normative dell'Unione Europea**

I prodotti che riportano il marchio CE sono conformi a una o più delle seguenti direttive UE applicabili:

# C E

- Direttiva Bassa Tensione 2006/95/EC; Direttiva Compatibilità Elettromagnetica 2004/108/EC; Direttiva Ecodesign 2009/125/EC; Direttiva R&TTE 1999/5/EC; Direttiva RoHS 2011/65/EU
- La conformità a queste direttive viene valutata utilizzando gli Standard Europei Armonizzati applicabili.
- La dichiarazione di conformità completa può essere reperita sul sito Web: [http://www.hp.eu/](http://www.hp.eu/certificates) [certificates.](http://www.hp.eu/certificates)
- (Cercare il nome del modello del prodotto o il numero di modello normativo (RMN), reperibile sull'etichetta del prodotto.)

Il punto di contatto per le questioni normative è Hewlett-Packard GmbH, Dept./MS:HQ-TRE, Herrenberger Strasse 140, 71034 Boeblingen, GERMANIA.

#### **Prodotti con funzionalità wireless (EMF)**

Questo prodotto è conforme alle linee guida internazionali (ICNIRP) per l'esposizione alla radiazioni da frequenze radio.

In questo prodotto è incorporato un dispositivo radio per la trasmissione e la ricezione di dati. Nel caso di notebook soggetti a normale utilizzo, una distanza di 20 cm garantisce la conformità ai requisiti dell'UE dei livelli di esposizione alle frequenze radio. I prodotti progettati per essere azionati più in prossimità, come i tablet, sono conformi ai requisiti vigenti dell'UE per le posizioni di funzionamento tipiche, ma è necessario mantenere una distanza minima di 1 cm dalle antenne.

#### <span id="page-50-0"></span>**Restrizioni relative a prodotti con funzionalità wireless**

Questo prodotto è progettato per l'uso senza restrizioni in tutti i paesi dell'UE, nonché in Islanda, Liechtenstein, Norvegia e Svizzera.

## **Norme ergonomiche Tedesche**

Rispettano i requisiti ergonomici applicabili i prodotti HP che recano il marchio "GS", sempre che appartengano ad un sistema che comprende computer di marca HP, tastiere e monitor che recano il marchio "GS". Le guide di installazione in dotazione con i prodotti forniscono le informazioni di configurazione.

## **Avviso per Australia e Nuova Zelanda**

In questa apparecchiatura è incorporato un dispositivo radio per la trasmissione e la ricezione di dati. In condizioni d'uso normali, una distanza di 20 cm garantisce la conformità agli standard di Australia e Nuova Zelanda.

## **Avviso per il Giappone**

この装置は、クラスB情報技術装置です。この装置は、家庭環 境で使用することを目的としていますが、この装置がラジオや テレビジョン受信機に近接して使用されると、受信障害を引き 起こすことがあります。取扱説明書に従って正しい取り扱いを して下さい。

**VCCI-B** 

この機器の使用周波数帯では、電子レンジ等の産業・科学・医療用機器のほか 工場の製造ライン等で使用されている移動体識別用の構内無線局(免許を要する 無線局)及び特定小電力無線局(免許を要しない無線局)が運用されています。

- 1 この機器を使用する前に、近くで移動体識別用の構内無線局及び特定小電力 無線局が運用されていないことを確認して下さい。
- 2 万一、この機器から移動体識別用の構内無線局に対して電波干渉の事例が発 生した場合には、速やかに使用周波数を変更するか又は電波の発射を停止した 上、下記連絡先にご連絡頂き、混信回避のための処置等(例えば、パーティシ ョンの設置など)についてご相談して下さい。
- 3 その他、この機器から移動体識別用の特定小電力無線局に対して電波干渉の 事例が発生した場合など何かお困りのことが起きたときは、次の連絡先へお問 い合わせ下さい。

連絡先:日本ヒューレット・パッカード株式会社 TEL:0120-014121

5 GHz帯を使用する特定無線設備 (802.11a相当)は屋内使用に限られて います。この機器を屋外で使用することは電波法で禁じられています。

#### **Marchi di omologazione LAN wireless, WAN wireless e Bluetooth**

#### この製品には、認証済みの無線機器を搭載しています。

Questo prodotto contiene un'apparecchiatura radio certificata.

<span id="page-51-0"></span>

## **Avvisi per la Corea del Sud**

B급 기기 (가정용 방송통신기기)

이 기기는 가정용(B급)으로 전자파적합등록을 한 기기로서 주 로 가정에서 사용하는 것을 목적으로 하며, 모든 지역에서 사 용할 수 있습니다.

해당 무선설비는 전파혼신 가능성이 있으므로 인명안전과 관련된 서비스는 할 수 없음 (무선모들제품이 설치되어 있는 경우).

## **Avviso per il Messico**

Declaración México "para"

La operación de este equipo está sujeta a las siguientes dos condiciones: (1) es posible que este equipo o dispositivo no cause interferencia perjudicial y (2) este equipo o dispositivo debe aceptar cualquier interferencia, incluyendo la que pueda causar su operación no deseada.

## **Avviso per Taiwan**

**Dispositivi LAN wireless 802,11a**

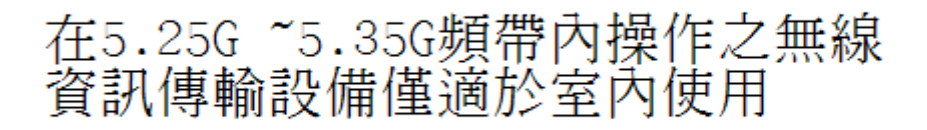

#### <span id="page-52-0"></span>**Dispositivi LAN wireless 802,11a/Bluetooth/a corto raggio**

#### 低功率電波輻射性電機管理辦法

- 第十二條 經型式認證合格之低功率射頻電機,非經許可,公司、 商號或使用者均不得擅自變更頻率、加大功率或變更原 設計之特性及功能。
- 第十四條 低功率射頻電機之使用不得影響飛航安全及干擾合法通 信;經發現有干擾現象時,應立即停用,並改善至無干 **擾時方得繼續使用。** 前項合法通信,指依電信規定作業之無線電信・低功率 射頻電機須忍受合法通信或工業、科學及醫療用電波輻 射性電機設備之干擾。

## **Requisiti del cavo di alimentazione**

L'alimentatore del dispositivo è dotato della funzione di commutazione automatica di linea (ALS). Questa funzione consente al dispositivo di funzionare con una tensione di ingresso di 100-120V o 200–240V.

Il cavo di alimentazione (cavo flessibile o spina a muro) fornito in dotazione con il dispositivo soddisfa i requisiti per l'utilizzo nel paese/regione in cui è stata acquistata l'apparecchiatura.

Per utilizzare l'apparecchiatura in un altro paese/regione, acquistare un cavo di alimentazione approvato per l'uso in quel paese/regione.

Il cavo di alimentazione deve soddisfare i requisiti di alimentazione, tensione e corrente indicate sulla targhetta delle specifiche elettriche del prodotto. La tensione e la corrente nominali del cavo devono essere superiori ai valori specificati sul prodotto. Inoltre, l'area trasversale minima del cavo deve essere di 0,75 mm² o 18 AWG e la lunghezza deve essere compresa fra 1,8 m (6 piedi) e 3,6 m (12 piedi). Per eventuali domande sul tipo di cavo di alimentazione da usare, rivolgersi a un fornitore di servizi autorizzato HP.

Il cavo di alimentazione dovrà essere disposto in modo tale da non venire calpestato o schiacciato da oggetti collocati sopra o contro di esso. Prestare particolare attenzione alla spina, alla presa elettrica e al punto di uscita del cavo dall'apparecchiatura.

#### **Requisiti del cavo alimentazione (Giappone)**

Per l'uso in Giappone, utilizzare soltanto il cavo di alimentazione fornito in dotazione con il prodotto.

**ATTENZIONE:** Non usare il cavo di alimentazione ricevuto con questo prodotto insieme ad altri prodotti.

## <span id="page-53-0"></span>**Avvisi ambientali relativi al prodotto**

#### **Certificazione ENERGY STAR®**

Come partner ENERGY STAR®, Hewlett-Packard Company ha adottato il processo di certificazione e qualifica EPA affinché i prodotti con il marchio ENERGY STAR® siano prodotti ENERGY STAR® ossia conformi alle direttive per il risparmio energia emesse da ENERGY STAR®.

Il seguente marchio di certificazione ENERGY STAR® appare su tutti gli schermi qualificati ENERGY STAR®:

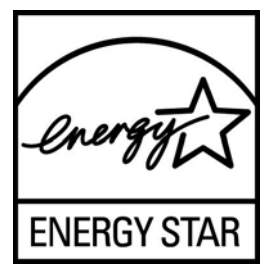

Le specifiche del programma ENERGY STAR® per i monitor e i computer sono state create da EPA per promuovere il risparmio energia e diminuire l'inquinamento grazie all'uso di dispositivi a buon rendimento energetico per la casa, l'ufficio e le fabbriche. Al fine di conseguire questi obiettivi, i prodotti utilizzano la funzionalità di risparmio energia di Microsoft Windows per ridurre il consumo energetico quando il prodotto non è in uso.

La funzionalità di risparmio energia consente al computer di entrare in modalità di basso consumo o "disattivazione" dopo un periodo di inattività dell'utente. Se utilizzata con uno schermo esterno certificato ENERGY STAR®, questa funzione supporta anche funzioni di risparmio energia simili per lo schermo. Per sfruttare questi potenziali risparmi energetici, gli utenti dovranno utilizzare le impostazioni di risparmio energia predefinite che vengono fornite insieme al computer e monitor certificati ENERGY STAR. Le impostazioni predefinite di risparmio energia sui computer certificati ENERGY STAR® agiscono nel modo seguente quando il sistema funziona con alimentazione CA:

- Spengono lo schermo esterno dopo 15 minuti di inattività dell'utente
- Avviano una modalità di sospensione a basso consumo del computer dopo 30 minuti di inattività dell'utente

I computer certificati ENERGY STAR® escono dalla modalità di sospensione a basso consumo e i monitor certificati ENERGY STAR® riprendono a funzionare quando l'utente inizia ad utilizzare ancora il computer. Alcuni esempi: l'utente preme il pulsante di alimentazione/sospensione, un segnale di input viene ricevuto da un dispositivo di ingresso, un segnale di ingresso viene ricevuto da una connessione di rete con la funzione Wake On LAN (WOL) attiva, ecc.

Ulteriori informazioni sul programma ENERGY STAR®, sui suoi vantaggi ambientali e sui potenziali risparmi in termini energetici e finanziari della funzione di gestione dell'energia sono disponibili sul sito Web di EPA ENERGY STAR® Power Management all'indirizzo [http://www.energystar.gov/](http://www.energystar.gov/powermanagement) [powermanagement.](http://www.energystar.gov/powermanagement)

#### **Smaltimento dei materiali**

Alcuni monitor LCD HP contengono mercurio nelle lampade fluorescenti che potrebbe richiedere un tipo di smaltimento speciale al termine del ciclo di vita.

Lo smaltimento di questo materiale potrebbe infatti essere soggetto a specifiche normative ambientali. Per informazioni sullo smaltimento o sul riciclaggio, rivolgersi alle autorità locali o all'EIA (Electronic Industries Alliance) [http://www.eiae.org.](http://www.eiae.org)

#### <span id="page-54-0"></span>**Smaltimento di apparecchiature dismesse da parte dei cittadini dell'Unione Europea**

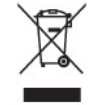

Questo simbolo apposto sul prodotto o sul suo imballaggio indica che il prodotto non deve essere smaltito insieme ai rifiuti domestici. È responsabilità dell'utente smaltire le apparecchiature consegnandole a un punto di raccolta appositamente designato per il riciclaggio o lo smaltimento di rifiuti di apparecchiature elettriche ed elettroniche. La raccolta e il riciclaggio separati delle apparecchiature, al momento del loro smaltimento, aiuteranno a conservare risorse naturali e assicureranno che tali apparecchiature vengano riciclate in modo da salvaguardare la salute pubblica e la protezione dell'ambiente. Per ulteriori informazioni sui punti di raccolta delle apparecchiature in uso ai fini di smaltimento e riciclaggio, rivolgersi alle autorità municipali preposte, al servizio di nettezza urbana, oppure al negozio dove si è acquistato il prodotto.

#### **Programmi HP per il riciclo**

HP raccomanda ai propri clienti di riciclare l'hardware dell'elettronica usata, le cartucce originali HP e le batterie ricaricabili. Per ulteriori informazioni inerenti i programmi di riciclo, visitare il sito Web all'indirizzo <http://www.hp.com/recycle>.

#### **Sostanze chimiche**

HP si impegna a fornire ai propri clienti le informazioni riguardanti le sostanze chimiche contenute nei prodotti secondo quanto previsto dalle leggi in vigore, quali la normativa REACH (Regolamento CE N. 1907/2006 del Parlamento e del Consiglio Europeo). Un rapporto sulle sostanze chimiche contenute in questo prodotto è disponibile sul sito [http://www.hp.com/go/reach.](http://www.hp.com/go/reach)

### **Restriction of Hazardous Substances (RoHS)**

Una normativa giapponese, definita dalla specifica JIS C 0950, 2005, stabilisce che i costruttori forniscano "Material Content Declarations" per determinate categorie di prodotti elettronici messi in vendita dopo il 1°luglio 2006. Per accedere alla dichiarazioni del materiale JIS C 0950, visitare [http://www.hp.com/go/jisc0950.](http://www.hp.com/go/jisc0950)

2008年、日本における製品含有表示方法、JISC0950が公示されました。製 造事業者は、2006年7月1日以降に販売される電気·電子機器の特定化学 物質の含有につきまして情報提供を義務付けられました。製品の部材表示 につきましては、www.hp.com/qo/jisc0950を参照してください。

## <span id="page-55-0"></span>有毒有害物质/元素的名称及含量表

#### 根据中国 《电子信息产品污染控制管理办法》

#### 液晶显示器

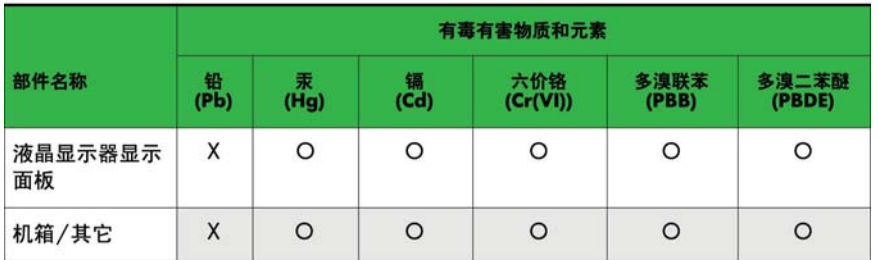

#### CRT 显示器

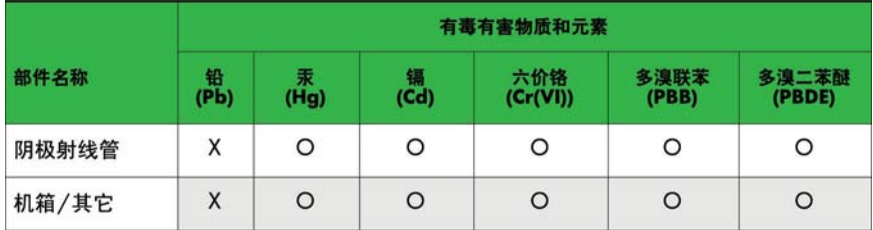

O: 表示该有毒或有害物质在该部件所有均质材料中的含量均在 SJ/T11363-2006标准规定的限量要求以下。

X: 表示该有毒或有害物质至少在该部件所用的某一均质材料中的含量超 出 SJ/T11363-2006标准规定的限量要求。

表中标有"X"的所有部件都符合欧盟 RoHS 法规 一"欧洲议会和欧盟理 事会 2003年1月27日关于电子电器设备中限制使用某些有害物质的 2002/95/EC 号指令"。

注: 环保使用期限的参考标识取决于产品正常工作的温度和湿度等条件。

#### **Normativa EEE per la Turchia**

Conforme alla Normativa EEE

EEE Yönetmeliğine Uygundur

#### **Limitazioni in materia di sostanze pericolose per l'Ucraina**

L'apparecchiatura è conforme ai requisiti stabiliti dalla normativa tecnica e approvati con risoluzione del Consiglio dei Ministri dell'Ucraina in data 3 dicembre 2008, № 1057, in merito alle restrizioni di utilizzo di alcune sostanze pericolose presenti nelle apparecchiature elettriche ed elettroniche.